**مبانی اینترنت**

# **آموزش HTML و CSS**

**مدرس: راضیه اخوان امجدی**

**تاریخچه اینترنت**

پیدایش اینترنت به دهه 0691 میالدی باز میگردد. زمانیکه دولت ایالت متحده آمریکا بر اساس طرحی موسوم به آرپا' (ARPA) مخفف آژانس تحقیق پروژههای پیشرفته که آن زمان برای کارکردهای دفاعی بوجود آمده بود، این طرح را اجرا نمود. طرح بدینصورت بود که کامپیوترهای موجود در شهرهای مختلف ) در آن زمان چیزی به نام کامپیوتر شخصی وجود نداشت بلکه سازمانهای بزرگ و دانشگاهها و مراکز دولتی معموال دارای سیستمهای کامپیوتر بزرگ مین فریم بودند) که هر کدام اطلاعات خاص خود را در آن ذخیره داشتند، بتوانند در صورت نیاز با یکدیگر اتصال برقرار نموده و اطالعات را به یکدیگر منتقل کرده و یا در صورت ایجاد بستر مناسب اطالعات را در حالت اشتراک قرار دهند.

در همان دوران سیستمهایی بوجود آمده بودند که امکان اتصال بین کامپیوترهای یک سازمان را از طریق شبکه مختص همان سازمان فراهم مینمودند به طوریکه کامپیوترهای موجود در بخشها یا طبقات مختلف با یکدیگر تبادل اطالعات نموده و امکان ارسال نامه بین بخشهای مختلف سازمان را فراهم میکردند که اکنون به این سیستم ارسال نامه، پست الکترونیک میگویند. اما برای اتصال و ارتباط دادن این شبکههای کوچک و پراکنده که هر کدام به روش و استانداردهای خودشان کار میکردند، استانداردهای جدید و مشخصی که همان پروتکلها هستند توسط کارشناسان وضع شد.

سرانجام در سال 0690 میالدی تعداد چهار کامپیوتر در دو ایالت مختلف آمریکا با موفقیت ارتباط برقرار کردند و با اضافه شدن واژه "نت" به طرح اولیه، نام آرپانت برای آن منظور شد. در دهه 0691 میالدی با تعریف پروتکلهای جدیدتری از جمله TCP که تا به امروز رواج دارد و نیز

<sup>1</sup> Advanced Research Project Agency

**2**

مشارکت کامپیوترهای میزبان (host) ، بیشتر به آرپانت و حتی گسترده شدن آن به برخی نواحی فراتر از مرزهای ایالت متحده، کمک نمود و ایده اینترنت همراه با جزئیات بیشتر راجع به شبکههای کامپیوتری مطرح گشت تا اینکه طی سالهای پایانی دهه 0691 شبکههای مختلف تصمیم گرفتند به صورت شبکهای با یکدیگر ارتباط برقرار نمایند و آرپانت را به عنوان هسته اصلی انتخاب کردند. بعدها در سال 0661 میالدی نام "اینترنت" روی این شبکه بزرگ گذاشته شد. وب یا همان WWW که مخفف Web Wide World( به فارسی : تار جهان گستر( میباشد که توسط آزمایشگاه اروپایی فیزیک ذرات Cern بخاطر نیاز آنها به دسترسی مرتبتر و آسانتر به اطالعات موجود روی اینترنت ابداع گشت. در این روش اطالعات به صورت مستنداتی صفحهای بر روی شبکه اینترنت قرار میگیرند و بوسیله یک مرورگر وب قابل مشاهده هستند و هم اکنون کارکردهای بسیاری دارند.

**تاریخچه اینترنت در ایران**

در سال 0190تعداد کمی از دانشگاه های ایران، از جمله دانشگاه صنعتی شریف و دانشگاه گیالن، توسط مرکز تحقیقات فیزیک نظری و از طریق پروتکل UUCP به اینترنت وصل شدند تا با دنیای خارج، ایمیل رد و بدل کنند. در سال 0191 هجری شمسی ایران نیز به شبکه اینترنت پیوست. نخستین رایانه که در ایران به اینترنت متصل شد ، مرکز تحقیقات فیزیک نظری در ایران بود. در حال حاضر نیز این مرکز یکی از مراکز خدمات اینترنت در ایران است. مرکز تحقیقات فیزیک نظری و ریاضیات به عنوان تنها نهاد ثبت اسامی در قلمرو ir. در ایران به رسمیت شناخته میشود. این قلمرو، مشخصه تعیین شده برای هویت ایران در فضای اینترنت است. در سال 0191 موسسه ندا رایانه تاسیس شد و پس از راهاندازی اولین بولتن بورد (BBS (در عرض یک سال نیز اولین وب سایت ایرانی را داخل ایران راه اندازی شد. همچنین این موسسه روزنامه همشهری را به زبان فارسی در اینترنت منتشر کرد که اولین روزنامه زسمی ایران در وب محسوب میشود. در همین سال به دنبال اتصال به اینترنت از طریق ماهواره کانادائی کدویژن (Cadvision(، موسسه ندا رایانه فعالیت بازرگانی خود را به عنوان اولین شرکت خدمات سرویس اینترنتی (ISP( آغاز نمود.

در سال 0191 مجلس ایران تاسیس شرکت امور ارتباطات دیتا تحت نظر شرکت مخابرات ایران را تصویب کرد و مسئولیت توسعه خدمات دیتا در سطح کشور را بطور انحصاری در اختیار آن شرکت قرار داد.

در سال 0199 پروژه یونیکد در ایران با قرارداد شورای عالی انفورماتیک و همکاری بنیاد دانش و هنر واقع در انگلستان و با نظارت و مدیریت فنی دانشگاه صنعتی شریف تحت عنوان "فارسی " آغاز شد. هدف پروژه این بود که با گنجاندن کامل و جامع الفبای فارسی در استاندارد وب یونیکد، نشر فارسی در کامپیوتر ، مخصوصا در اینترنت و وب ، استاندارد شود و اصوال فونتهای غیر استاندارد موجود در نرم افزارهای ایرانی حل شود.

در کشور ما ایران، اینترنت جای خود را در میان محققین، کارشناسان، اساتید، دانشجویان و حتی مردم عادی باز کرده است. بطوریکه یکی از دالیل توسعه بازارهای فروش کامپیوتر در ایران را میتوان کاربری اینترنتی آن دانست و کمتر کامپیوتری بدون دستگاه مودم فروخته میشود. البته به دلیل وجود پارهای از سایتهای غیراخالقی، هنوز هم یکی از دغدغههای مسئولین فرهنگی کشور چگونگی کنترل آن میباشد. این امر سیاستهای کالن فرهنگی کشور را با چالشهای جدی مواجه نموده است. تعدادی از مسئولین نیز اینترنت را بیش از آنکه یک تهدید به حساب آورند از آن به عنوان یک فرصت یاد میکنند.

## **تفاوت اینترنت با سایر شبکه های بین المللی**

تفاوت شبکه های گسترده عمدتا در قراردادهای تبادل اطالعات، روشهای آدرس دهی، تسهیالت ارائه شده و شیوه ارائه آنهاست. براین اساس تبادل اطالعات از اینترنت به اکثر شبکه های گسترده دیگر از طریق کامپیوترهای واسطهای که وظایف ترجمه را دارند، امکانپذیر بوده در حالی که سایر شبکه های بین المللی نمیتوانند از اطالعات منتشر در اینترنت استفاده نمایند.

#### **شبکه**

اینترنت به شبکه ای از ملیونها کامپیوتردر دنیا گفته میشود که از طریق خطوط تلفن، فیبر نوری، خطوط ماهوارهای و غیره به هم متصل میباشند. در حقیقت به مجموعهای از اتصاالت بین دو یا چند کامپیوتر و زبانی (protocol (که این کامپیوترها به کمک آن با یکدیگر صحبت میکنند، شبکه گویند. وقتی ما دو یا چند کامپیوتر را به یکدیگر متصل میکنیم به گونه ای که این دو بتوانند با هم تبادل اطالعات کنند در واقع یک شبکه ساختهایم. بدیهی است که وقتی با یک شبکه کامپیوتری مواجه هستیم از امکانات بیشتری نسبت به حالت تکی برخورداریم. مثال میتوان فایلی را از روی یک کامپیوتر برای سایر کامپیوترها ارسال نمود. برنامهای را که بر روی کامپیوترر دیگری قرار دارد بر روی کامپیوتر خود اجرا نمود. بین کامپیوترها به تبادل پیام پرداخت و غیره. در زیر نمونه ای از یک شبکه را میبینید.

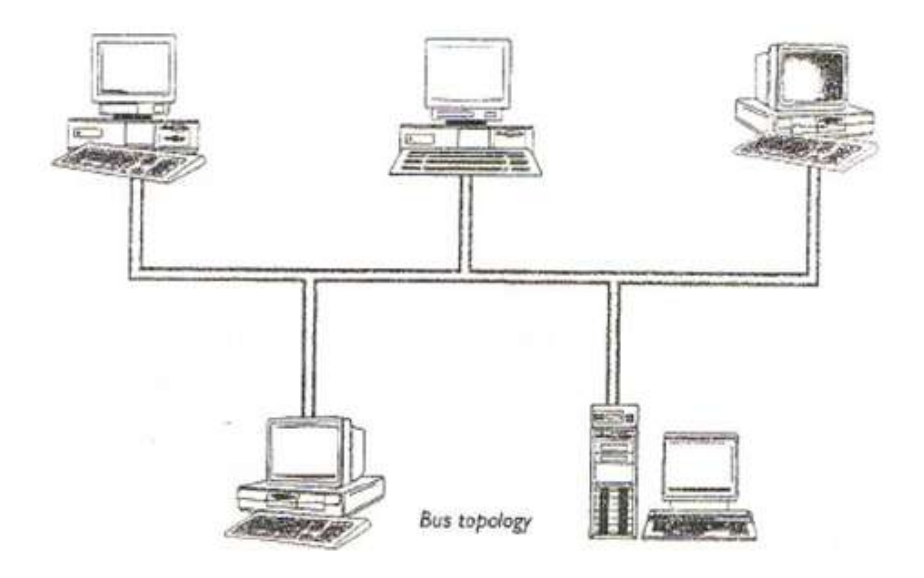

**اهداف شبکه**

.0 استفاده از منابع مشترک )اطالعات، نرم افزارها، سخت افزارها( .1 به روز بودن اطالعات .1 جلوگیری از افزونگی اطالعات .1 تبادل سریعتر و دقیقتر اطالعات

کلمه اینترنت مخفف Network Interconnected میباشد. اینترنت، سیستمی برای توزیع و تبادل اطالعات اعم از پیغام، صدا، تصویر ، فایل و غیره در سطح جهان میباشد.

هر سایت از صفحات خانگی (page home (و صفحات فرعی (page web (تشکیل شده است. پسوندهای رایج صفحات وب Jsp ، Aspx ،Asp ، PHP ، HTML و.. میباشند.

#### **:URL**

آدرس هر سایت (URL (، به صفحه خانگی آن سایت ختم میشود. این صفحه خانگی، فایلی به نام Index یا default است. نوع پسوند هم به نوع ابزار ساخت صفحه مربوط است. به عنوان مثال سایتی که توسط Net.Asp طراحی میشود دارای نام asp.default میباشد.

اینترنت ( Internet (مخفف واژه Network Inter است و بزرگترین شبکه دنیا که از به هم پیوستن تعداد زیادی کامیوتر ایجاد میشود. این تصور که اینترنت بر روی چند کامپیوتر در دنیا سوار شده است به کلی غلط میباشد در واقع هر کامپیوتر که به طریقی به اینترنت متصل باشد، جزئی از اینترنت است.

# **پروتکل**

پروتکل واژهای به معنای" قرارداد" است و از دیدگاه علم اینترنت، به قوانینی گفته میشود که دو یا چند کامپیوتر برای ارتباط ) رد و بدل کردن اطالعات( با یکدیگر رعایت میکنند. به عنوان مثال هنگامی که یک کامپیوتر در حال صحبت کردن است، کامپیوتر دوم در حالت گوش دادن 1 قرار میگیرد و میان صحبت کامپیوتر اول ، صحبت نمیکند. پروتکل اصلی اینترنت IP/TCP است. قسمت IP وظیفه حمل بسته های اطالعات از طریق کابلها و شبکه اینترنت و قسمت TCP هم عهده دار تعیین صحت داده و رساندن آن به سطح قابل استفاده برای کاربر میباشد.

<sup>&</sup>lt;sup>2</sup> Transmission Control Protocol / Internet Protocol

1 یک سطح باالتر و برای دسترسی به سایتهای اینترنتی از پروتکل HTTP یا مجموعه قواعد 1 دریافت اطالعات شامل متن، صوت ، تصویر و .. در قالب HTML از شبکه جهانی اینترنت استفاده میشود.

# **5 سرویس دهنده 6 و سرویس گیرنده :**

تمامی سایتهای اینترنتی که مشاهده میکنیم از طریق یک سرور یا سرویس دهنده برای ما که مشتری یا سرویس گیرنده میباشیم، فرستاده میشود. در حقیقت سرور منتظر یک تقاضای مشاهده صفحه وب از جانب مشتری میماند تا صفحه را برای او ارسال کند. مثال هنگامی که ما در نوار آدرس مرورگر خود آدرس www.google.com را وارد میکنیم، مرورگر در نقش مشتری، درخواستی را به سروری که صفحه گوگل را در اختیار دارد ، میفرستد. پس از آن سرور به این درخواست پاسخ داده و صفحه گوگل را برای مشتری ارسال مینماید و مرورگر پس از دریافت آن را نمایش میدهد. الزم به ذکر است که این درخواست و پاسخ به Request و Response مشهور است که از طریق پروتکل HTTP صورت میگیرد.

<sup>&</sup>lt;sup>3</sup> Hypertext Transfer Protocol

<sup>4</sup> Hypertext Markup Language

 $^5$  server

 $^6$  Client

# **مرورگر وب:**

مرورگر برنامه ای است که میتواند صفحات HTML را به نمایش بگذارد. برای استفاده از www ، استفاده از یک مرورگر اجتناب ناپذیر است. مرورگرهای رایج Navigator، Internet Explorer ، .دارند نام ... Opera، Mozilla ، Chrome ، Safari ، Netscape

# **زبان برنامه نویسی تحت وب HTML :**

نوعی زبان توصیف کننده یا نشانه گذاری یا کدگذاری ابرمتن برای نمایش دادن صفحات وب میباشد. تقریبا تمامی صفحات دریافتی ما از وب به این زبان نوشته شده اند و مرورگرهای وب <sup>۷</sup> میتوانند آن زبان را به نمایش بگذارند.

# **مراحل ساخت و راه اندازی یک سایت:**

.0 طراحی وب سایت با استفاده از ابزارهای مورد نظر .1 اجاره دامنه .1 اجاره فضای هاست برای آپلود سایت .1معرفی سایت به موتورهای جستجو

نکته ای که وجود دارد که برای طراحی سایت با HTML نیاز ضروری به اتصال اینترنت وجود ندارد.

Web browsers

**مراحل ساخت یک صفحه وب :**

.0 ابتدا یک پوشه ساخته و یک نام برای آن قرار دهید. از این پس تمامی فایلهای مربوط به سایت خود را در این پوشه قرار خواهید داد.

.1 سپس Notepad یا ++Notepad را باز کرده و یک فایل txt با نام default یا home یا index در پوشه ای که ایجاد کرده اید ذخیره نمایید. هنگام ذخیره این فایل متنی، قسمت Encoding را روی 8\_UTF قرار دهید. این امر باعث میشود صفحه شما بتواند کاراکترهای فارسی را نیز نمایش دهد.

**توجه:** در صورتیکه پسوند فایل برای شما قابل نمایش نبود، باید آن را فعال نمایید. برای این کار کلمه options folder را در start تای کنید و پوشه ای با همین نام را که برای شما نمایش داده میشود باز نمایید.

سپس در پنجره باز شده به سربرگ view بروید و تیک مربوط به گزینه for extensions Hide .بردارید را known file types

#### **آموزش زبان HTML :**

برای کدنویسی و طراحی صفحات وب نیاز به یک ویرایشگر متن ساده مانند Notepad یا ++Notepad میباشد. البته نرم افزارهای دیگری مانند Dreamweaver Adobe محیط مناسب با قابلیت تکمیل خطوط را نیز در اختیار طراح قرار میدهند که در اینجا مورد بحث قرار داده نمیشود. همه دستورات زبان HTML با استفاده از دستورالعملهایی ساخته میشوند که به آنها برچسب، تگ یا شناسه گفته میشود و میان دو عالمت < و > قرار میگیرند.

بیشتر تگهای HTML هم دارای تگ شروع و هم دارای تگ پایان هستند. تگهای شروع داخل د تگهای پایانی به صورت  $\texttt{tag}$  نوشته میشوند. $\texttt{tag}$ 

**فرم یا قالب یک صفحه وب:**

قالب اولیه یک فایل HTML بصورت زیر میباشد:

<html>

</head>هدر>head>

<body>

بدنه سایت

</body>

</html>

#### **تگ HTML :**

تگ HTML کل کدهایی که در صفحه نوشته میشوند را در بر دارد و دارای تگ شروع و پایان میباشد.

#### **تگ head :**

تگ head یکسری اطالعات مربوط به صفحه وب در اختیار کاربر قرار میدهد، مثال عنوان صفحه ، 8 برای نمایش در مرورگرها در این قسمت قرار میگیرد یا دستورات CSS را میتوان در قسمت head یک صفحه وب قرار داد. همچنین متاداده ها نیز در این قسمت قرار میگیرند. متاداده ها در واقع اطالعاتی را در مورد یک صفحه وب به مرورگرها و موتورهای جستجوگر ارائه می دهند.

#### **تگ Body :**

تگ Body دارای هر دو تگ شروع و پایان است و همه کدهایی که برای طراحی صفحه وب نیاز داریم در این قسمت و مابین تگ شروع و پایان Body قرار میگیرد.

**تگ title :**

این تگ دارای تگ شروع و پایان است و برای نمایش عنوان صفحه سایت در نوار عنوان مرورگر مورد استفاده قرار میگیرد.

<html>

<head> **<title> My New Web Page </title>** </head>

<body>

</body>

</html>

برای نمایش محتوای سایت، کافیست اطالعات خود را در تگ body درج نماییم. به عنوان مثال میخواهیم جمله page web new my to Welcome را در صفحه سایت خود نمایش دهیم . بصورت زیر عمل میکنیم.

<html>

 $\langle \text{head} \rangle$   $\langle \text{title} \rangle$  My New Web Page  $\langle \text{title} \rangle$   $\langle \text{head} \rangle$ 

**<body>**

**Welcome to my new web page**

**</body>**

</html>

از این پس تا زمانیکه ذکر نگردد، کلیه مطالبی که عنوان میشود باید در تگ Body قرار گیرند تا محتوای سایت روی مرورگر قابل نمایش باشد.

> **تگ U :**  این تگ که دارای تگ شروع و پایان است ، باعث ایجاد زیرخط روی متن میشود.

<u> Welcome to my new web page </u>

خروجی در مرورگر:

Welcome to my new web page

**تگ small :**

دارای تگ شروع و پایان است و باعث کوچکتر شدن متن میشود.

**تگ big :**

دارای تگ شروع و پایان است و باعث بزرگتر شدن متن میشود.

**تگ i :** تگ i دارای تگ شروع و پایان است و باعث ایتالیک شدن متن میشود. Welcome to my new web page

**تگ b :**

دارای تگ شروع و پایان است و باعث bold شدن متن میشود.

# Welcome to my new web page

**تگ strike :**

تگ strike دارای تگ شروع و پایان است و باعث خط خوردن روی متن میشود.

# Welcome to my new web page

**تگ br :**

تگ br فقط دارای تگ شروع است و از آن برای ایجاد یک خط فضای خالی استفاده میشود. در حقیقت این تگ مانند enter عمل میکند.

**تگ p :** تگ p دارای تگ شروع و پایان است و برای ایجاد یک پاراگراف استفاده میشود. فاصله بین دو پاراگراف که با تگ p ایجاد شده اند دوبرابر فاصله ای است که با تگ br ایجاد میشود.

**تگ hr :**

تگ hr نیز فقط تگ شروع دارد و برای ایجاد یک خط افقی ، استفاده میشود. این تگ به همراه صفاتی به منظور تنظیم اندازه و ضخامت و نوع خط نیز بکار میرود .

ویژگی with در تگ hr ، عرض خط را تنظیم میکند. ویژگی align که میتواند مقادیر right ,left یا center را داشته باشد برای تنظیم محل قرار گیری خط و ویژگی size اندازه خط را مشخص میکند. در صورتی که بخواهیم خط افقی به صورت خط تو پر تبدیل شود بایدویژگی "noshade="noshade را نیز به آن اضافه نماییم. برای تغییر رنگ خط افقی نیز میتوان از ویژگی color استفاده نمود.

 $\langle \text{thr} \quad \text{width} = "25" \quad \text{size} = "2" \quad \text{noshade} = "noshade" \quad \text{color} = "blue"$ align= "left">

میتوان چندین تگ را بر روی یک متن بصورت همزمان بکار برد. در این رابطه باید توجه داشته باشید که ترتیب تگها هنگام شروع با ترتیب آن ها هنگام پایان مطابقت داشته باشد. برای درک بهتر این مطلب، اگر هر تگ را که دارای شروع و پایان است بصورت یک مستطیل در نظر بگیریم، آنگاه تگ های تودرتو میتوانند بصورت زیر نشان داده شوند:

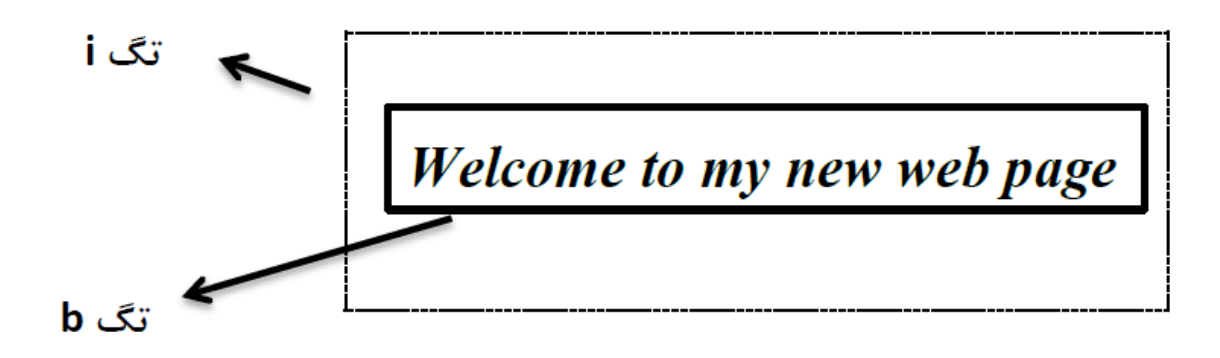

همانطور که در شکل مشاهده میشود، تگ i کامال تگ b را احاطه کرده است.

 $\langle i \rangle \langle b \rangle$  welcome to my new web page  $\langle b \rangle \langle i \rangle$ 

بنابراین به عنوان مثال نوشتن کد باال بصورت زیر غلط میباشد:

 $\langle i \rangle \langle b \rangle$  welcome to my new web page  $\langle i \rangle \langle b \rangle$ 

 تگ سرفصلها: برای تیتر و عنوان ، از تگهای 1h تا 6h استفاده میشود که همه آنها دارای تگ شروع و پایان هستند. تگ 1h بزرگترین عنوان و تگ 6h کوکترین عنوان را تولید میکند.

# Welcome to my new web page

# Welcome to my new web page

# Welcome to my new web page

Welcome to my new web page

Welcome to my new web page

Welcome to my new web page

#### **تگ center :**

تگ center دارای شروع و پایان است و به منظور قرار گرفتن متن در وسط صفحه استفاده میشود. <center>Welcome to my new web page </center>

**تگ توضیح :** گاهی نیاز داریم مطالبی در فایل خود بنویسیم که جنبه توضیح دارند و قرار نیست در خروجی روی مرورگر نشان داده شوند به این مطالب توضیحات یا comment گفته میشود که مابین عالمت - -!> و < - - قرا میگیرند.

 $\langle$ !- - this line is a comment -- $>$ 

# **تگ font :**  این تگ امکان آن را میدهد تا بنوانیم نوع فونت، اندازه ، رنگ و ... را در متن خود تنظیم کنیم. البته راه های مختلفی برای اعمال این تغییرات وجود دارد که در آینده به آنها خواهیم پرداخت. تگ font نیز دارای شروع و پایان است.

 $<$ font > Welcome to my new web page  $<$ /font >

ویژگی size در تگ font ، اندازه متن را تعیین میکند و بصورت زیر بکار میرود.

 $\epsilon$  size="20"> Welcome to my new web page  $\epsilon$  font>

 $\epsilon$  -font size="+3"> Welcome to my new web page  $\epsilon$  /font> <font size="-2"> Welcome to my new web page </font>

ویژگی color در تگ font ، رنگ متن را تغییر میدهد و به صورت زیر بکار میرود. ویژگی color به دو صورت قابل مقداردهی است. روش اول استفاده از نام رنگ ها ,blue , white, pink, black yellow, green و .. و روش دوم بکار بردن معادل هگزادسیمال هر رنگ است که رنج بسیار وسیعی از رنگها را در بر میگیرد. در این روش هر رنگ را با یک عدد شش رقمی نشان میدهیم که هر رقم میتواند یکی از ارقام صفر تا 6 و یا حروف A تا F باشد. توجه شود که در ابتدای این عدد باید عالمت # قرار داده شود.

<font color="blue"> Welcome to my new web page </font> <font color="white"> Welcome to my new web page </font> <font color="#ff011"> Welcome to my new web page </font> <font color="#adb541"> Welcome to my new web page </font>

ویژگی face در تگ font ، نوع نمایش متن را مشخص میکند.

<font face=Tahoma > Welcome to my new web page </font>

می توان از ویژگی های مختلف تک font بصورت همزمان نیز استفاده نمود.

 $\epsilon$  = to color="#adb541" size="20" face=Tahoma > Welcome to my new web page </font>

### **تگ a :**

از این تگ برای ایجاد لینک استفاده میشود و دارای تگ شروع و پایان میباشد. ویژگی href در این تگ، آدرسی را نشان میدهد که پس از کلیک کردن روی لینک به آن آدرس هدایت میشویم و حتما باید در این تگ قرار داده شود. مقدار href میتواند آدرس یک سایت یا آدرس یک صفحه دیگر Html از سایت خودمان باشد.

 $\langle a \text{ href} = \text{VIRL} \rangle$  Link  $\langle a \rangle$ 

شناسه یا ویژگی title در تگ a به منظور نمایش عنوان برای لینک بکار میرود و هنگامی که کاربر موس خود را روی لینک قرار دهد ، آن عنوان برایش نمایش داده خواهد شد.

 $\langle a \rangle$  href="URL" title="web" > Link  $\langle a \rangle$ 

استفاده از شناسه target در تگ a بصورت زیر باعث میشود که پس از کلیک نمودن روی لینک، به صفحه جدیدی هدایت شویم. شناسه target میتواند مقادیر دیگری نیز داشته باشد.  $\alpha$  href="URL" target=" blank" > Link  $\alpha$ 

تمرین: مقادیر مختلف target در تگ a چه میتواند باشد؟

**تگ img :** 

برای نمایش یک تصویر از تگ Img استفاده میکنیم . این تگ به همراه ویژگی src می آید و دارای تگ پایان نیست. ویژگی src ، آدرس تصویر را در بردارد. این آدرس میتواند به مکان تصویر در کامپیوتر و یا در آدرسی از اینترنت که تصویر آنجا آپلود شده است، اشاره کند.

 $\langle \text{img src} = "URL" \rangle$ 

<img src="http://www.example.com/images/image1.gif">

<img src="images/image1.jpg">

توجه نمایید که آدرس محل عکس نسبت به حروف حساس است.

ویژگی width و height برای تغییر اندازه عکس در تگ img بکار میروند. به عنوان مثال:  $\langle \text{img src} \rangle$ " images/m.png" width="70" height="60" >

برای ایجاد حاشیه دور تصویر از شناسه border استفاده میکنیم.

 $\langle \text{img src} \rangle$ " images/m.png" border="2" >

تمرین: تصویری در صفحه وب خود قرار داده و آن را به یک لینک تبدیل کنید.

 $\alpha$  href="URL" >  $\alpha$  src="images/m.png" >  $\alpha$ 

#### **تگ sub :**

تگ sub برای اندیس دادن به حرف بکار میرود. به عنوان مثال:

 $Y$   $\langle \text{sub} \rangle$  1  $\langle \text{sub} \rangle$ 

 $Y_1$ 

#### **تگ sup :**

تگ sup برای توان دادن به عدد بکار میرود. به عنوان مثال:

 $Y$  <sup>  $1$  </sup>  $Y^1$ **تگ pre :** از تگ pre زمانی استفاده میشود که بخواهیم همان مقدار فضای خالی که در ویرایشگر متن خود داریم در صفحه نهایی و در خروجی روی مرورگر نیز داشته باشیم. به عنوان مثال: <pre>  $X=1$ :  $Y=2$ :  $Z=x+y=3;$  $<$ /pre $>$ 

خروجی به صورت زیر است:

 $X=1$ ;  $Y=2$ :  $Z = x + y = 3;$ 

#### **تگ UL:**

6 برای ایجاد یک لیست نامرتب از تگ ul استفاده میکنیم و در داخل این تگ، با استفاده از تگ موارد داخل لیست را مشخص مینماییم. هر دو تگ ذکر شده دارای شروع و پایان هستند. به <sup>01</sup> li عنوان مثال:

 $\langle$ ul $\rangle$ 

<li> Artificial Intelligence </li>

 $\langle$ li> Information Technology  $\langle$ li>

<li> computer software </li>

<li> computer hardware </li>

 $\langle 111 \rangle$ 

خروجی بصورت زیر است:

- Artificial Intelligence
- Information Technology
- computer software
- computer hardware

 $\overline{a}$ <sup>9</sup> Unordered list

 $10$  List item

**23** Question.answer.link@gmail.com

شناسه type در تگ ul برای مشخص کردن شکل عالمت هر بخش استفاده میشود و میتواند یکی از مقادیر circle , disc , square, none را داشته باشد. همنین میتوان type را به جای آنکه در تگ ul ، در تگ Li استفاده نمود.

 $\langle ul \rangle$ 

- $\langle$ li type=circle> Artificial Intelligence  $\langle$ li>
- $\langle$ li type=disc> Information Technology  $\langle$ /li>
- <li type=square> computer software </li>
- <li type=none> computer hardware </li>

 $\langle \text{ul} \rangle$ 

خروجی بصورت زیر است:

- Artificial Intelligence
- Information Technology
- computer software
- computer hardware

**تگ OL:**

 برای ایجاد یک لیست مرتب از تگ Ol استفاده میکنیم. موارد داخل لیست را نیز با تگ li <sup>00</sup> نشان میدهیم. به عنوان مثال:

 $\overline{a}$ <sup>11</sup> Ordered list  $\langle$ ol $>$ 

 $\langle$ li type=1> Artificial Intelligence  $\langle$ li>

<li type=A> Information Technology </li>

 $\langle$ li type=i> computer software  $\langle$ li>

 $\langle$ li type=I $>$  computer hardware  $\langle$ li $>$ 

 $\langle 0| \rangle$ 

شناسه type در مورد این تگ، نحوه شماره گذاری لیست را مشخص میکند و میتواند یکی از مقادیر 1 , i , I , a , A باشد. تگ type میتواند برای هر li بصورت جداگانه و یا در تگ ol برای همه اعمال گردد.

خروجی مثال باال بصورت زیر میباشد.

1. Artificial Intelligence **B.** Information Technology iii. computer software IV. computer hardware

همچنین اگر type را برابر با 1 قرار دهیم میتوانیم مقدار شروع آن را با استفاده از شناسه start مشخص نماییم. <ol type=1 start=15>  $\langle$ li > Artificial Intelligence  $\langle$ li > <li> Information Technology </li>  $\langle \text{li} \rangle$  computer software  $\langle \text{li} \rangle$  $\langle$ li > computer hardware  $\langle$ li >  $\langle \alpha$ l $>$ 

خروجی به صورت زیر خواهد بود:

15. Artificial Intelligence 16. Information Technology 17. computer software 18. computer hardware

لیست های توضیح دار با استفاده از تگ dl <sup>۱۲</sup> ایجاد میشوند. هر عنوان با استفاده از تگ <sup>۱۳</sup> در داخل تگ dl ایجاد میشود و توضیح هر عنوان با استفاده از تگ dd <sup>۱۴</sup> ایجاد میگردد. به عنوان

مثال:

**تگ dl :**

مثال:

 $\ddot{\phantom{a}}$ 

<sup>&</sup>lt;sup>12</sup> Definition list

<sup>&</sup>lt;sup>13</sup> Definition term

<sup>&</sup>lt;sup>14</sup> Definition description

 $<$ dl $>$ 

 $Iran  $$$ 

<dd> Tehran </dd>

<dt> Germany </dt>

<dd> Berlin </dd>

<dt> England </dt>

<dd> London </dd>

 $\langle dt \rangle$  France  $\langle dt \rangle$ 

<dd> Paris </dd>

 $<$ /dl $>$ 

خروجی به صورت زیر خواهد بود:

Iran Tehran

Germany **Berlin** 

England London

France Paris **ویژگی ها یا شناسه های مورد استفاده در تگ body :**

**شناسه bgcolor :** 

از این شناسه برای تعیین رنگ پس زمینه سایت استفاده میشود. البته روشهای دیگری نیز برای تغییر رنگ پس زمینه وجود دارد که در آینده به آنها خواهیم پرداخت.

<body bgcolor=green>

 $\text{color}$  +  $\text{color}$  +  $\text{color}$  +  $\text{color}$  +  $\text{color}$ 

**شناسه text :**

این شناسه رنگ متن را در صفحه وب تعیین میکند.

<body text=green>

**شناسه alink :**

این شناسه رنگ لینکهای فعال یا active را نشان میدهد. لینک فعال ، لینکی است که موس روی آن قرار گرفته و دکمه آن فشرده شده باشد.

<body alink=blue>

**شناسه vlink :** 

این شناسه برای نمایش رنگ لینک ها پس از باز شدن و مشاهده آنها (viewed) بکار میرود. <body vlink=red>

**شناسه Background :** 

این شناسه یک تصویر را به عنوان پس زمینه قرار داده و آن را بصورت مداوم تکرار میکند تا کل صفحه وب را در برگیرد.

<body background="URL">

<body background="images/m.gif">

**ساخت لینک به نقاط مختلف در داخل صفحه وب:**

فرض کنیم میخواهیم یک لینک به ابتدای صفحه بشازیم. برای این کار به قسمت body در ابتدای کدها رفته و پس از آن دستور زیر را تایپ میکنیم. مقدار Name در دستور زیر، یک نام برای پیوند مورد نظر میباشد.

$$
\leq
$$
 a name="top"> $\leq$ /a $\geq$   $\leq$  and  $\leq$   $\leq$ 

```
\langle a \rangle href="#top" > Link \langle a \rangle
```
### **انواع فرم ها در HTML :**

برای دریافت اطالعات از کاربر نیاز به فرم ها داریم. در ادامه انواع مختلف فرمها را بیان مینماییم.

#### **تگ form :**

تگ form دارای تگ شروع و پایان است. ویژگی action در این تگ، ضروری است و مشخ کننده صفحه ای میباشد که فرم در نهایت به آن صفحه ارسال میشود.

## **ویژگی method در تگ form:**

ویژگی method ،دارای دو مقدار get یا post میباشد. در روش get ، اطالعات از طریق آدرس صفحه ارسال میشود . از این روش نمیتوان برای ارسال اطلاعات طولانی یا کاراکترهای غیر اسکی<sup>۱۵</sup> استفاده نمود. همنین برای دریافت اطالعات رمز عبور و .. نیز از این روش استفاده نمیکنیم زیرا اطالعات در نوار آدرس مشاهده میشود. روش post برای ارسال اطالعات، از طریق آدرس صفحه استفاده نمیکند بنابراین این روش نسبت به روش قبل مزیت بیشتری دارد و نیز میتوان اطالعات بیشتری را ارسال نمود. توجه شود که اگر مقدار method تعیین نشود ، بصورت پیشفرض مقدار آن get در نظر گرفته میشود.

 $\overline{a}$ <sup>15</sup> Ascii

**شناسه name در تگ form :**

شناسه name در تگ form شناسه name در تگ form برای تعیین یک نام منحر به فرد برای فرم بکار میرود.

**شناسه target در تگ form :**

شناسه target در تگ form ، روش باز شدن صفحه را مشخص میکند . به عنوان مثال اگر این مقدار blank \_باشد، فرم در صفحه جدیدی ارسال میشود.

<form action="f.html" method="post" name="my form 1" target=" $\Delta$ blank" >

اجزای فرم

</form>

#### **تگ input :**

تگ input برای فرمها میباشد. بسیاری از اطالعاتی که در فرمها نیاز داریم را با استفاده از این تگ میتوانیم از کاربر دریافت نماییم. از این تگ برای ساخت کادر متن، کلمه عبور ، فیلدهای مخفی، دکمه های رادیویی، چکباکس، دکمه ارسال و ... استفاده میشود. این تگ تنها دارای تگ شوع است. ویژگی type در این تگ، نوع ورودی را مشخص میکند.

```
ایجاد یک textbox :
```
برای ایجاد یک textbox ، باید type را برابر با مقدار text قرار داد. ویژگی name ، برای ورودی از نوع textbox نام قرار میدهد. ویژگی size طول کادر را مشخص میکند. مقدار پیشفرض آن 1 است. ویژگی value نیز در مورد کادر متنی، متنی را که بصورت یشفرض در کادر متنی نمایش داده میشود را تعیین میکند.

ویژگی readonly =readonly فقط برای textbox بکار میرود و نمیگذارد کاربر ، متن را تغییر دهد. ویژگی disabled=disabled برای غیر فعال کردن کادر متنی استفاده میشود. مثال:

 $\epsilon$  = form action="f.html" method="post" name="my form 1" > First Name:

```
\langleinput type="text" name="f1" >
```
Last Name:

```
\langleinput type="text" name="f2" >
```
</form>

خروجی به صورت زیر است:

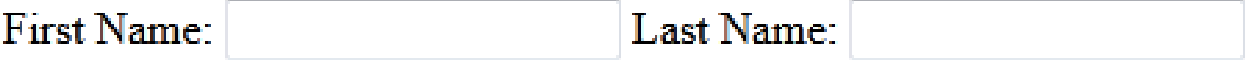

**ایجاد یک checkbox :**  برای ایجاد یک کادر از نوع مباکس، مقدار type در تگ input باید checkbox باشد. ویژگی value در این تگ مقداری را که در صورت انتخاب شدن چکباکس باید به صفحه فرم ارسال گردد تعیین میکند. این ویژگی برای چکباکس و دکمه رادیویی ضروری است و عملکرد مشابهی دارد. ویژگی checked=checked برای چکباکس و دکمه رادیویی استفاده میشود و آن را در حالت انتخاب قرار میدهد.

ویژگی disabled=disabled برای غیر فعال کردن چکباکس یا دکمه رادیویی استفاده میشود.

<form action="f.html" method="post" name="my form 1" > male <input type="checkbox" name="male">

 $<sub>2</sub>$ 

 female <input type="checkbox" name="female"> </form>

male

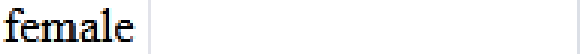

**ایجاد دکمه رادیویی:** با قرار دادن مقدار radio برای type میتوان دکمه رادیویی ایجاد نمود.

<form>

Male  $\leq$ input type="radio" name="r" value="male">  $\leq$ br>

Female <input type="radio" name="r" value="female "> </form>

## Male  $\odot$

## Female <sup>1</sup>

**ایجاد دکمه ارسال:**  برای ایجاد دکمه ارسال مقدار type را برابر با submit قرار میدهیم. ویژگی value کلمه ای را که روی دکمه نمایش میدهد را نگه میدارد.

<input name="sent" type="submit" value=send>

# send

**ایجاد دکمه پاک کردن:** برای ایجاد دکمه پاک کردن، مقدار type را برابر با reset قرار میدهیم. ویژگی value کلمه ای را که روی دکمه نمایش میدهد را نگه میدارد.

# <input name="reset button" type="reset" value="reset"> reset

**ایجاد دکمه پسورد:**  برای ایجاد دکمه پسورد مقدار type را برابر با password قرار میدهیم.

Password:  $\leq$ input name="pass" type="password" >

Password: 00000

**16 ایجاد فیلد مخفی :** برای ایجاد فیلد مخفی کافی است مقدار type را برابر با hidden قرار دهیم. از فیلد مخفی برای ارسال قسمتی از اطالعات به همراه فرم بدون آنکه کاربر متوجه آن شود، مورد استفاده قرار میگیرد. اطالعات مورد نظر در ویژگی value قرار میگیرد.

 $\langle \text{input type} = \text{``hidden''} \quad \text{name} = \text{``h''} \quad \text{value} = \text{``value''} > \text{''}$ 

**ایجاد کادر متنی با بیش از یک سطر :** 

برای این کار از تگ textarea بدین منظور استفاده میشود که دارای تگ شروع و پایان است و در داخل تگ فرم قرار میگیرد. ویژگی cols و rows تعداد ستون و سطرهای کادر را مشخص میکند.

<sup>16</sup> Hidden field

 $\epsilon$ textarea name="ta1" cols="40" rows="5" > This is a test.

 $\langle$ textarea $\rangle$ 

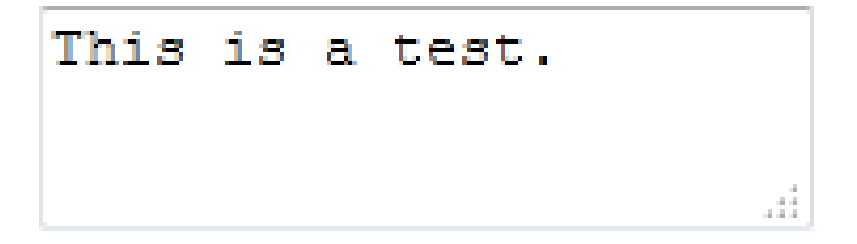

**ایجاد دکمه تصویری:** 

با قرار دادن نوع type برابر با image و تعیین آدرس تصویر در src و قرار دادن یک نام میتوان دکمه تصویری ایجاد نمود. تصویر دکمه از قبل باید ایجاد و در محل فایل html ذخیره شود.

<input type="image" src="ok.gif" name="send">

# ok

**ایجاد دکمه جهت آپلود فایل از کامپیوتر:**  برای این کار مقدار type را برابر با file قرار میدهیم.

<input type="file" value=f">

Browse... | No file selected.
**ایجاد لیست کشویی :** برای ایجاد لیست کشویی از تگ select استفاده میشود. گزینه های این لیست را با تگ option و در داخل تگ select مشخص میکنیم. هر دو نوع تگ select و option دارای تگ شروع و پایان میباشند. شناسه value در تگ option مقداری را که مشخص شده، در صورت انتخاب شدن آن گزینه به صفحه action ارسال میکند. شناسه selected=selected در تگ option گزینه مورد نظر را بصورت پیشفرض در حالت انتخاب قرار میدهد.

مثال:

 $\le$  form action="f.html" method="post" name="my form 1"  $>$  $\leq$ select name="country" > <option value="Iran"> ایران </option> <option value="Italy" selected="selected" > ایتالیا </option> <option value="canada"> کانادا <</option> </select>

</form>

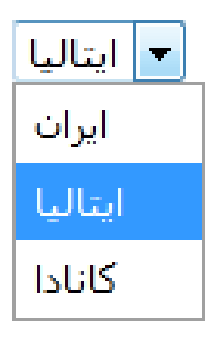

**دسته بندی لیست های کشویی:** 

این کار با استفاده از تگ optgroup انجام میگیرد. ویژگی label نام گدسته را مشخص میکند.

>select<

```
>"optgroup label="Swedish Cars<
```

```
>option value="volvo">Volvo</option<
```

```
>option value="saab">Saab</option<
```

```
>/optgroup<
```

```
>"optgroup label="German Cars<
```

```
>option value="mercedes">Mercedes</option<
```

```
>option value="audi">Audi</option<
```
>/optgroup<

 $\le$ /select>

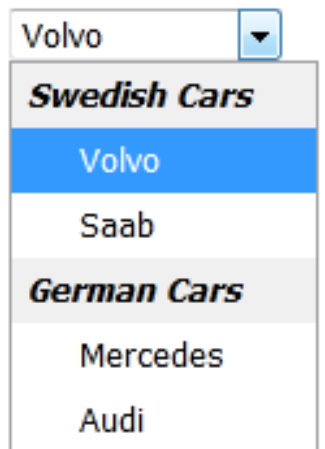

**ایجاد حاشیه برای فرم:**

با استفاده از تگ fieldset این کار امکان ذیر است که این تگ دارای شروع و پایان است. با استفاده از تگ legend میتوان برای فرم عنوانی قرار داد که در خروجی قابل نمایش است.

<fieldset>

<legend/ <عنوان برای فرم <legend<

<form>

</form>

</fieldset>

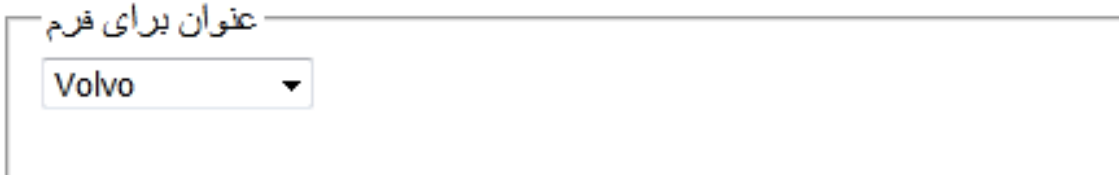

#### **متا تگ ها:**

این نوع تگ ها توسط موتورهای جستجو برای بررسی و شاخص گذاری فحات وب ، مورد استفاده قرار میگیرند و باید در بخش head قرار داده شوند. مهمترین متاتگها keywords و description هستند. متاتگ keywords برای بیان کلمات کلیدی که درباره آن ها در صفحه وب شما پرداخته شده و اطالعات مربوط به آن در سایت شما قابل دسترسی است، میباشد ولی باید توجه کنید که از نکرار کلمات کلیدی در این مکان بپرهیزید. متاتگ description توضیحی درباره صفحه شما برای برنامه اسپایدر موتورهای جستجو میباشد که میتواند از کلمات کلیدی هم در آن استفاده شود.

متاتگهای دیگری نیز وجود دارند از جمله author و generator که به ترتیب برای معرفی نام نویسنده و نام برنامه مورد استفاد در سایت بکار میروند. این دو بخش در رتبه بندی صفحات وب مورد استفاده قرار نمیگیرند. ویژگی name در متاتگ، مشخص کننده نام متاتگ میباشد و ویژگی content ، محتویات متاتگ

برای موتور جستجو را نشان میدهد. مثال:

<head>

<meta name="keyords" content="جستجو"> <meta name="keyords"

</head>

مثال:

<head>

< "افزودن متاتگ به صفحه"=content>" content>" content=" </head>

مثال:

<head>

<meta name="author" content="زهرا همدانی">

</head>

مثال:

## <head>

<meta name="generator" content="نام برنامه">

</head>

**ایجاد متن متحرک:**

با استفاده از تگ marquee میتوان متن متحرک ایجاد نمود و این تگ دارای شروع و پایان میباشد. ویژگی bgcolor رنگ پسزمینه متن و ویژگی width عرض بکگراند را تنظیم میکند.

<marquee bgcolor="blue" width="30">

Welcome to my new web page

</marquee>

#### **ایجاد جدول با استفاده از تگ table :**

این بخش دارای اهمیت بسیار است و درک آن باعث میشود بتوانید صفحات وب بسیار زیبایی را خلق نمایید. برای ایجاد یک جدول از تگ table استفاهده میشود که دارای شروع و پایان میباشد. در داخل تگ جدول، با استقاده از تگ tr میتوان یک سطر ایجاد نمود. این تگ نیز دارای شروع و پایان است. در داخل هر سطر میتوان تعداد دلخواهی ستون با استفاده از تگ td ایجاد نمود. تگ td نیز دارای شروع و پایان میباشد.

اگر بخواهیم حاشیه جدول برای ما قابل رویت باشد باید از ویژگی border در تگ table استفاده کنیم. شناسه bgcolor رنگ پسزمینه جدول را تعیین میکند و اگر داخل ستون استفاده شود میتواند رنگ سلول دلخواه را تعیین نماید. بنابراین اگر بخواهیم جدول شکل زیر را ایجاد کنیم ، نیاز داریم یک جدول با دو سطر بسازیم که در هر سطر آن دو ستون وجود داشته باشد.

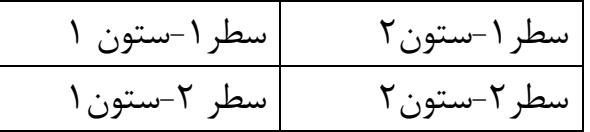

مثال:

<table border=2>

 $<$ tr $>$ 

 $<$   $<$ td $>$  سطر ۱ – ستون  $<$   $<$ td $>$ 

$$
\hspace{2cm} <\hspace{-1cm} t d\hspace{-1cm} > \hspace{-1cm} r \text{ unique } -1 \hspace{-1cm} m d\hspace{-1cm} > \hspace{-1cm} r d\hspace{-1cm} >
$$

 $/tr$ 

 $<$ tr $>$ 

 $<$ td $>$  سطر ۲- ستون ۱  $<$ td $>$ 

$$
\mathopen{<} t d \mathclose{>} \quad \mathsf{Y} \text{ or } \mathopen{>} \quad \mathopen{<} t d \mathclose{>}
$$

 $\langle t$ r $>$ 

</table>

خروجی به صورت زیر خواهد بود.

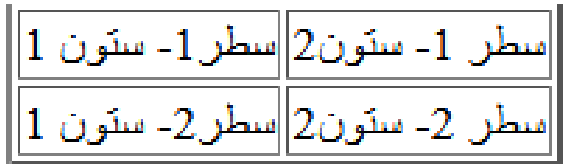

**شناسه cellspacing در جدول:**

این ویژگی برای ایجاد فاصله بین سلول ها بکار میرود.

<table border=2 cellspacing=10 >

**شناسه cellpadding در جدول:** 

به منظور ایجاد فاصله در داخل هر سلول استفاده میشود.

<table border=1 cellpadding=15 >

می توان دو ویژگی ذکر شده را با هم نیز بکار برد.

با استفاده از دو شناسه width و height میتوان ابعاد یک جدول را تنظیم نمود.

**شناسه align در جدول :** 

این ویژگی در تگ table محل قرار گیری جدول را تنظیم میکند و میتواند مقادیر top ، bottom و middle را داشته باشد.

**شناسه rowspace در جدول:** 

این ویژگی، ارتفاع یک سلول را مشخص میکند.

**شناسه colspan در جدول:** 

به منظور تنظیم اندازه افقی یک سلول مورد استفاده قرار میگیرد.

مثال:

<table border=1>

 $<$ tr $>$ 

 $<$ td  $>$  سلام  $<$ td

 $lttd$  rowspan=2 > علیک </td>

 $\langle t$ r $>$ 

 $<$ tr $>$ 

<td> خداحافظ> /td>

 $\langle t$ 

</table>

خروجی به صورت زیر است:

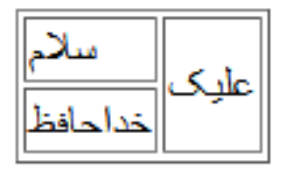

مثال :

### <table border=1>

 $<$ tr $>$ 

 $<$ td  $>$  سلام  $<$ td  $>$ 

 $<$ td > علیک < d>

 $\langle t$ r $>$ 

 $<$ tr $>$ 

 $colspan=2 > خداحافظ $$$ 

 $\langle t$ r $>$ 

</table>

خروجی به صورت زیر است:

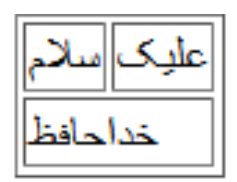

**آشنایی با قاب**

تا کنون یاد گرفتیم که چگونه در یک صفحه مرورگر یک html داشته باشیم. حال در ادامه میخواهیم این موضوع را بررسی نماییم که چگونه میتوان در یک صفحه مرورگر چند صفحه html داشته باشیم. این امر با ایجاد قاب امکانپذیر است. به مثال زیر توجه کنید.

<html>

<fra,eset cols="25%,75%">

<frame src="test1.html">

<frame src="test2.html">

</framset>

</html>

در این مثال صفحه به دو قسمت عمودی تقسیم میشود. بخش اول 15 درصد و بخش دوم 95 درد کل صفحه را به خود اختصاص داده و با استفاده از تگ frame محتویات دو فایل html1.test و html2.test در آنها به ترتیب نمایش داده خواهند شد. دقت کنید که از تگ body استفاده نشده است.

اگر مرورگر نتوانست قابها را نشان دهد، باید کاری کرد که این مساله حل شود. تگ noframes زمانی راه اندازی خواهد شد که بنابه هر دلیلی مرورگر نتواند قابها را نشان دهد. به مثال زیر توجه کنی:

<html>

<fra,eset cols="25%,75%">

<frame src="test1.html">

<frame src="test2.html">

</framset>

### <noframes>

**46** Question.answer.link@gmail.com

<body> your browser does not handle frames! </body>

</noframes>

</html>

دقت کنید که در تگ noframes، تگ body را هم داریم. اگر خواستیم صفحه بصورت افقی به دو بخش تقسیم شود، کافیست به جای شناسه cols از شناسه rows استفاده نماییم:

<html>

<frameset rows="25%,75%">

<frame src="test1.html">

<frame src="test2.html">

</frameset>

## </html>

حال فرض میکنیم صفحه را به دو بخش افقی تقسیم کرده ایم (مورد بالا) و میخواهیم بخش پایینی را به دو قسمت عمودی تقسیم کنیم:

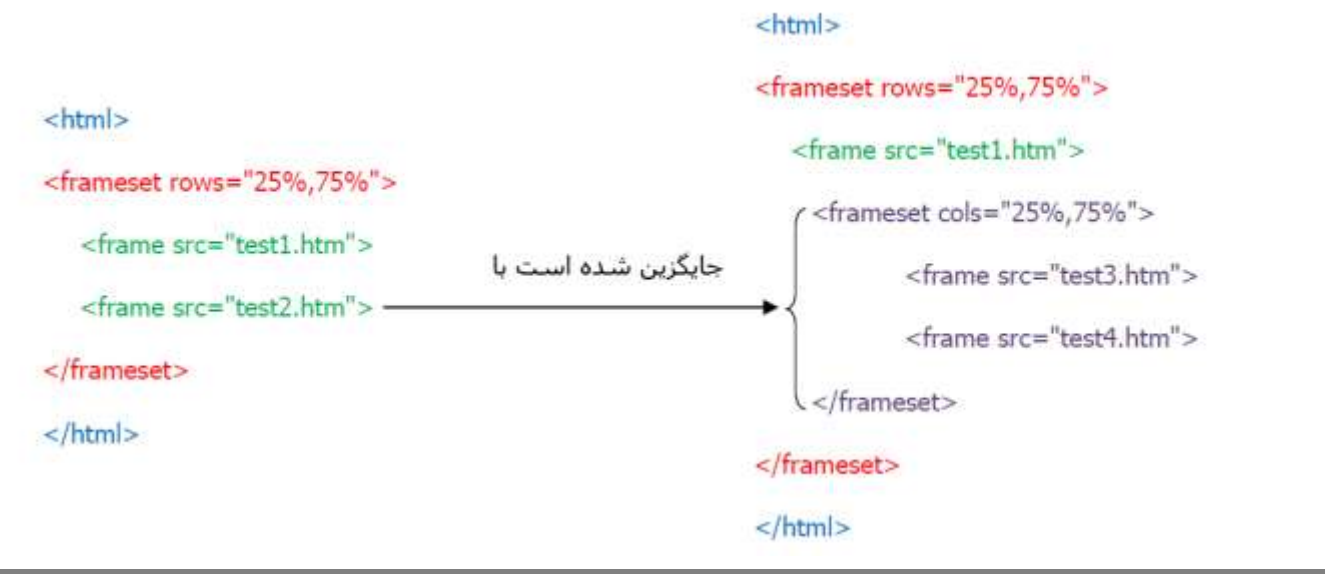

خروجي:

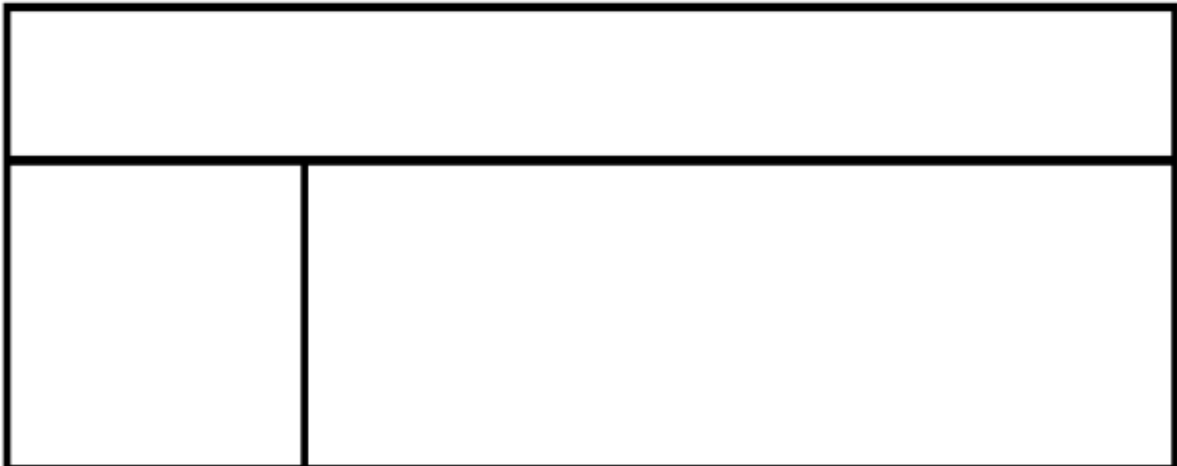

اگر خواستیم قابهای ایجاد شده در مرورگر توسط ماوس تغییر اندازه را قبول نکنند از گزینه noresize استفاده خواهیم کرد:

<html>

<frameset rows="25%,75%">

<frame src="test1.html">

<framset cols="25%,75%">

<frame src="test.html" noresize="noresize">

<frame src="test.html" noresize="noresize">

</frameset>

</frameset>

</html>

حال فرض میکنیم که میخوهایم در صفحه مرورگر خود دو قاب بوجود آوریم که در قاب سمت چپ عناوین باشد و به ما اجازه دهد با کلیک روی هر عنوان محتویات مربوط به آن را در قاب دوم مشاهده کنیم. برای اینکار از مثال زیر استفاده میکنیم.

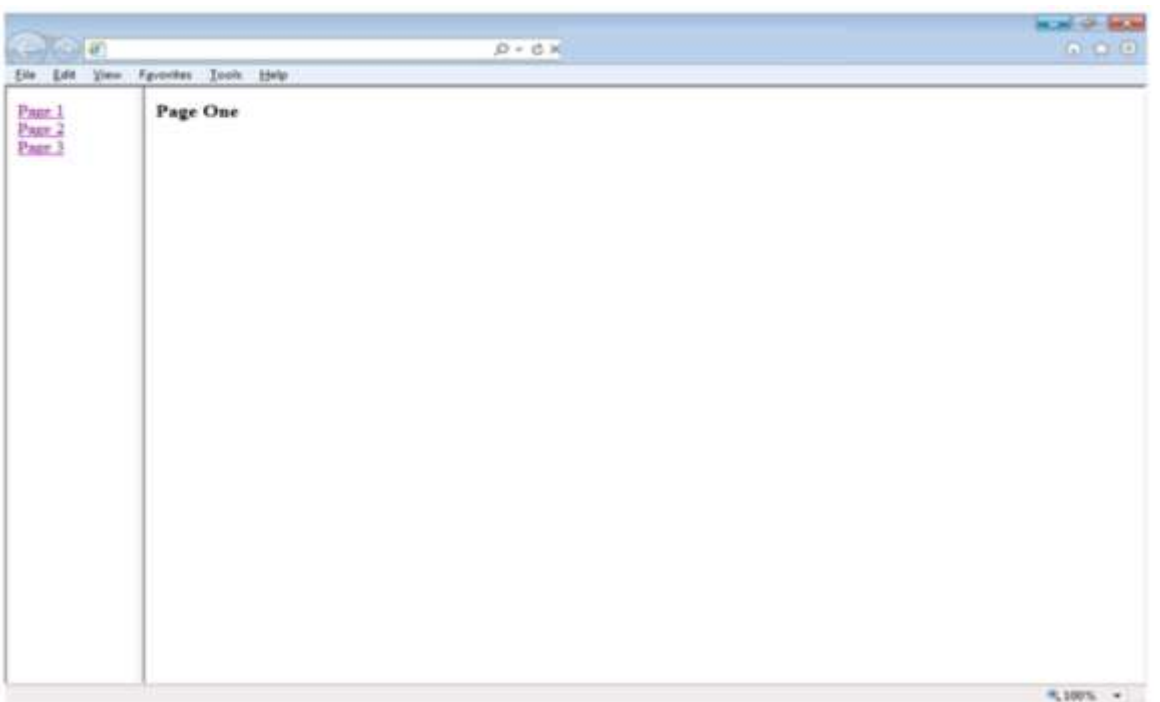

### فرضها:

نام صفحه ای که قابها در آن تعریف شده است: Frame.html

نام صفحه ای که شامل لینکها به صفحات زیر مجموعه است : Test.html

Page3.html, Page2.html, Page1.html : مجموعه زیر صفحات نام

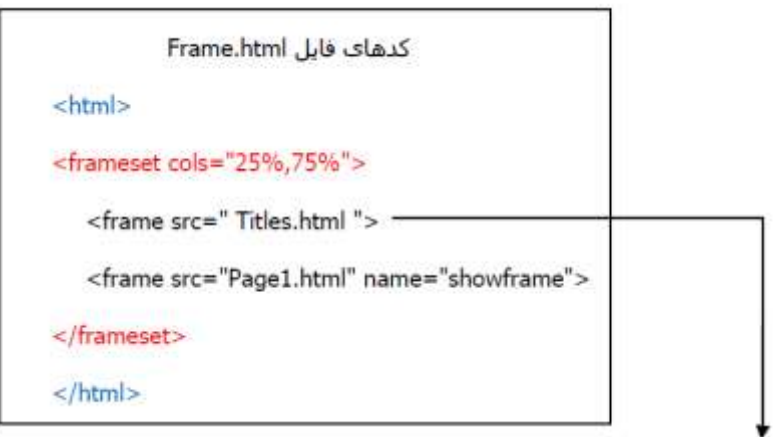

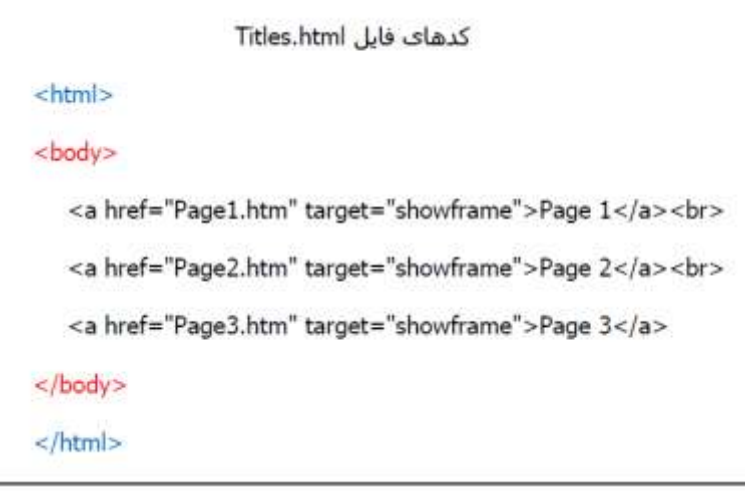

محتویات فایلهای Page3.html, Page2.html, Page1.html بستگی به عنوان مربوطه خود تعیین میگردد. هرچه کاربر خود بخواهد میتواند در این فایلها به عنوان توضیح وارد نماید.

**آشنایی با تگ iframe :**

این تگ باعث ایجاد قاب میشود که درون آن میتوان یک سایت یا تصویر را نشان داد. به مثال زیر توجه کنید: <html>

```
 <iframe src="httm://asre-elm.ir">
```
</iframe>

### </html>

**شناسه های تگ iframe:** Width : تعین عرض قاب Height: تعیین ارتفاع قاب

مثال :

<iframe src[=http://asre-elm.ir](http://asre-elm.ir/) width="400" height="600"> </iframe>

## **بکارگیری CSS برای زیباسازی صفحات وب:**

واژه CSS یا همان Sheet Style Cascading روشی است برای قالب بندی و طراحی اجزای صفحه از قبیل متن ، تصویر ، زمینه صفحه ، کادرها و هر چیزی که در طراحی صفحات وب استفاده میشود. از طریق اسایل شیت ها می توانیم از دوباره نویسی کدهای html که باعث مشکل شدن کدنویسی و همچنین کند شدن سرعت بارگذاری صفحه در اینترنت میشود، جلوگیری کنیم.

به عنوان مثال میتوان تنها یک بار فونت مورد استفاده را تعیین و ویژگی های آن را تنظیم نمود و مجور به استاده دوباره و بازنویسی آن نبود. همچنین در مواردی نیز میتوان از آن به جای جاوا اسکریپت استفاده نمود زیرا مشکالت جاوا اسکریپت از جمله قابلیت غیرفعال سازی آن را در مرورگر ندارد و با خیال آسوده میتوان آن ها را بکار برد. **سه روش زیر برای استفاده از استایل CSS وجود دارد:**

.0 Inline : در این روش استایل مورد نظر در داخل تگ نوشته میشود. این روش باالترین اولویت را دارد. .1 Interline : در این روش استایل مورد نظر در بخش head نوشته میشود. اولویت این روش از روش قبل کمتر است. .1 External : در این روش، استایلها در صفحه ای جداگانه نوشته شده و آن صفحه با استفاده از یک خط

دستور، به صفحه html متل میشود. این روش ایین تریم اولویت را دارد.

مثال برای روش inline:

 $\langle h1 \rangle$  style=" color: blue "; hi  $\langle h1 \rangle$ 

هر دستور CSS بصورت زیر نوشته میشود.

Selector { property : "value"; }

در این عبارت، selector نام هر یک از تگهایی است که ایجاد نمودیم ، property همان ویژگی مورد استفاده برای آن تگ و value مقدار آن ویژگی یا شناسه میباشد.

مثال برای روش internal :

<head>

<style>

Font{color: black; font-family:Tahoma; text-align: center; }

</style>

</head>

در این روش برای آنکه استایل مشابهی را به بیش از یک عنصر اعمال کنیم، میان آن عناصر ویرگول قرار میدهیم .

مثال:

h1 , h2 , h6 { color : green; }

روش External:

در صورتیکه بخواهیم از روش external برای ایجاد فایل CSS استفاده کنیم باید یک فایل text به نام style با پسوند CSS ایجاد کرده و در محلی که فایل html.index قرار گرفته است ، ذخیره نماییم. سپس برای اتصال فایل CSS به فایل HTML باید فایل Index را باز کرده و خط زیر را بعد داخل تگ head بنویسیم.

<head>

<link rel="stylesheet" type="text/css" href="style.css" /> </head>

> در CSS به دو طریق میتوان به عناصر مختلف استایل داد. الف) با استفاده از روش سراسری ب) با استفاده از روش محلی : بکار بردن صفت class یا صفت Id

در روش سراسری، مستقیما به هر تگ استایل میدهیم. در روش محلی برای تگ مورد نظر، یکی از صفات class و یا id را ساخته و یک نام برای آن تعیین میکنیم و سپس به آن صفت، ا ستایل میدهیم. توجه کنید که نامی را که انتخاب میکنید با عدد شروع نشود.

مثال:

 $\langle p \text{ class} = \text{"left"}$  hi $\langle p \rangle$ 

سپس در بخش style به کالس left استایل میدهیم.

توجه کنید که هنگام استایل دادن به یک کالس باید قبل از نام کالس ، "نقطه" قرار دهیم و برای استایل دادن به یک id باید قبل از نام آن عالمت # قرار دهیم.

. left  $\{color:color:red}{color:red:} "red";\}$ 

توجه: می توان بیش از یک کالس برای یک تگ html تعریف کرد اما نباید از شناسه کالس دوبار استفاده نمود بلکه باید در یک شناسه کالس، نام دو کالس را با یک فاصله بین آنها وارد نمود.

مثال:

 $\leq p$  class=" left text-color" > هنگامیکه میخواهیم به یک کالس استایل دهیم، میتوانیم بعد از نام کالس، نام تگ داخلی آن را نیز بیاوریم تا استایل مورد نظر روی آن تگ اعمال گردد. مثال:

```
.text a{ color=red;}
```
مثال:

 $\langle h2 \rangle$  id="border" > link  $\langle h2 \rangle$ 

در بخش استال داریم:

#border {border: green thin solid;}

اگر بخواهیم در بخش style ، توضیحاتی بنویسیم که توسط مرورگر اجرا نشود باید از عالمت \*/ در ابتدای توضیح و عالمت /\* در انتهای توضیح استفاده نماییم.

در این بخش تعدادی از دستورات CSS که به منظور کاربردهای مختلف مورد استفاده قرار میگیرند را بیان میکنیم.

**دستورات CSS برای پس زمینه:**

Bachkground-color

Background-image: url( name of image);

Background-repeat: no-repeat

**دستورات CSS برای برای متن :**

Color

Direction  $\rightarrow$  1tr, rtl

Text-align  $\rightarrow$  left, right, center

Text-dicoration  $\rightarrow$  none و برای حذف آندرلاین  $\,$  underline  $\,$  , overline  $\,$  ,  $\,$  ...

 $Text\text{-}shadow$   $\rightarrow$  رنگ سایه عددمیزان مات شدن عددفاصله عمودی عددفاصله افقی Text-shadow: 2px 2px 2px #fea453; :مثال

**دستورات CSS برای font :**

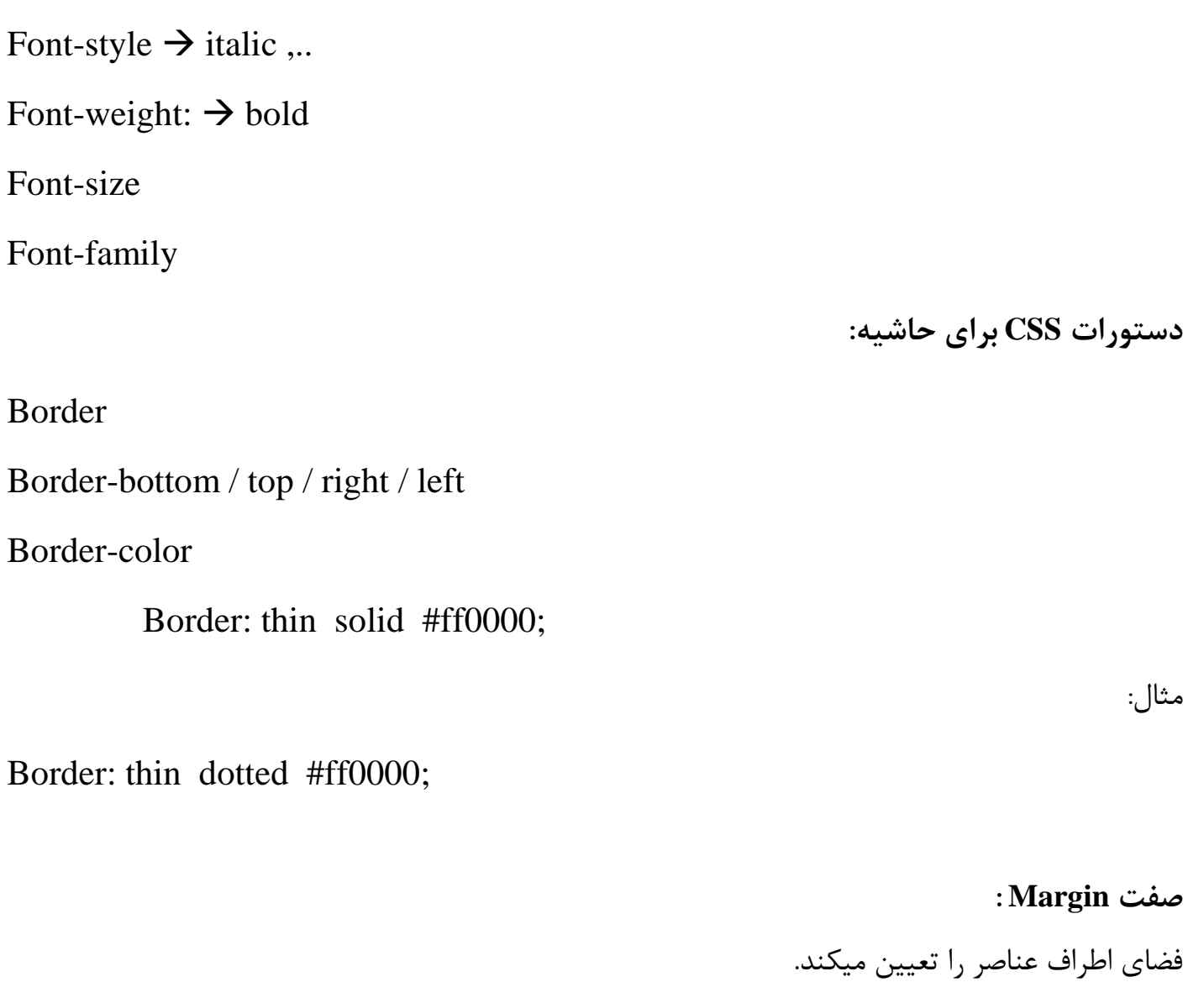

Margin

Margin-top / lelft / bottom / right

مثال:

h1 { margin: 10px 10px 5px 5px;}

#### **صفت padding :**

فضای بین کادر عناصر و محتوای آن را تعیین میکند.

Padding

Padding-right / left/ top / bottom

**استایل دادن به لیست ها:**

List-style-top  $\rightarrow$  disc, circle, square, none, decimal, lower-roman, upperroman , lower-alpha , upper-alpha , lower-greek , …

List-style-image : url(); **دستورات CSS برای لینک:** اگر بخواهیم به یک لینک که با تگ a نوشته شده استایلی دهیم که مربوط به حال فعال لینک باشد، بورت زیر عمل میکنیم: a:hover  $\{ \ldots \}$ اگر بخواهیم به یک لینک که با تگ a نوشته شده استایلی دهیم که مربوط به حالت مشاهده شده و باز شدهی لینک باشد، بورت زیر عمل میکنیم:

a:visited  $\{ \dots \}$ 

تمرین: نمونه صفحه وب زیر را پیاده سازی کنید.

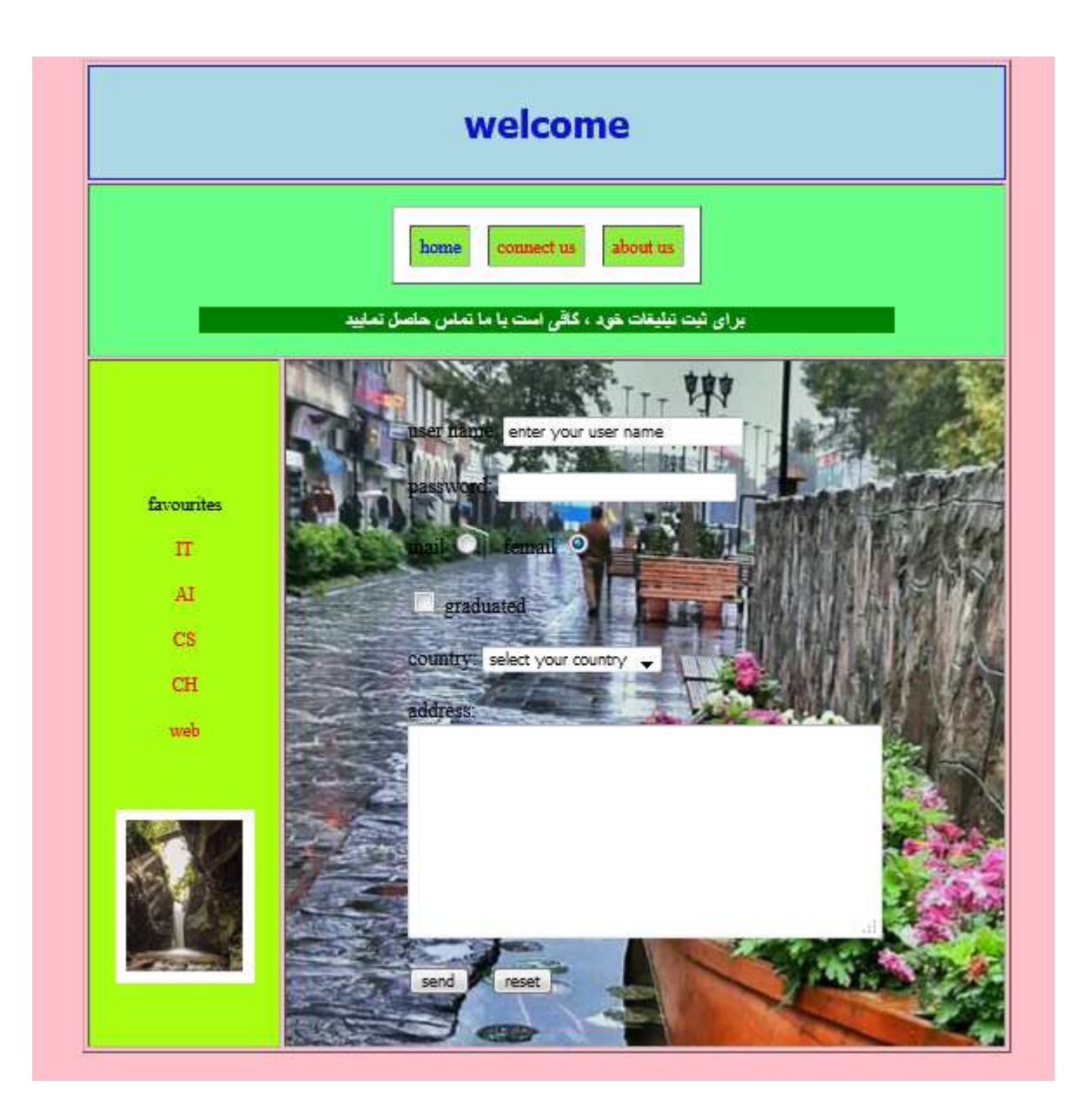

یک نمونه پاسخ میتواند بصورت زیر باشد.

<html>

<head>

<title> welcome </title>

```
<meta name="keywords" content=" ، طراحی ، ">html ">
<" آموزش طراحی صفحات وب "=meta name="description" content=
<meta name="author" content="نام< "
<style>
.text1{font-family:tahoma;
font-size:32px;
color:#0f12CB;
text-align:center;font-weight:bold; }
a {text-decoration:none;}
a:hover{color:blue;}
a:visited{color:red;}
body{background-image:url(image/2.png);}
.text1{background-color:lightblue;}
body{background-color:pink;}
</style>
</head>
<body><center>
<table border=1 width=800 height=800>
<tr >
```

```
<td class="text1" height=100 colspan=800 >
```
welcome

 $\langle t \, \mathrm{d} \rangle$ 

 $\langle t$ r $>$ 

 $<$ tr $>$ 

```
<td align="center" height=150 colspan=800 bgcolor="#68FF87">
<table cellpadding=7 cellspacing=14 border=1 bgcolor="#FFFFFF">
<tr>
```

```
\lttd bgcolor="#8EED41">\lta href="#">home \lt/a>\lt/td>
```

```
\lttd bgcolor="#8EED41">\lta href="">connect us\lt/a>\lt/td>
```

```
\lttd bgcolor="#8EED41">\lta href="">about us\lt/a>\lt/td>
```
</table>

 $chr$ 

```
\alpha <marquee width="600" bgcolor="green" direction="ltr" scrolldeay="10">
\ltfont color="white" size=4 ><b>برای ثبت تبلیغات خود ، کافی است با ما تماس حاصل نمایید
</b></font></marquee>
\langle t \, \mathrm{d} \rangle\langle tr><tr><td bgcolor="#aacff91" width="100" align="center" colspan="500"
```

```
1. Question.answer.link@gmail.com
```
height=" $400$ ">

```
<br/><br/>br>
```
 $\langle$ hr> $\langle$ hr>

favourites<br><br>

 $\langle a \cdot href = \text{``} \rangle \text{ or } \langle a \rangle \langle b \cdot f \rangle$ 

 $\langle a \rangle$  href=""> AI  $\langle a \rangle$  shr>

 $\langle a \rangle \langle b \rangle \langle b \rangle \langle c \rangle$  as  $\langle b \rangle \langle b \rangle \langle b \rangle$ 

 $\langle a \rangle$  href=""> CH  $\langle a \rangle$  shr>

```
\langle a \rangle \langle b \rangle \langle b \rangle < a href=""> web \langle a \rangle \langle b \rangle
```
 $\langle b r \rangle \langle b r \rangle$ 

```
<table cellpadding=5 cellspacing=5 bgcolor="white">
```
 $<$ tr $>$  $<$ td $>$ 

```
\langleimg src="http://uupload.ir/files/z6dc 20190428 202441.jpg" width="100"
height="130"
```
 $\langle t \text{d}\rangle \langle t \text{d}\rangle$ 

</table>

 $\langle t \, \mathrm{d} \rangle$ 

```
<td align="left" background="
http://uupload.ir/files/ihz2_img_20171021_182605.jpg"> 
<table cellpadding=5 cellspacing=20 align="center" >
```
 $<$ tr $>$ 

 $|$ 

```
\lt font size=4 >
```

```
<form action="succeed.html" method="post" name="f1" target="_blank"><br>
user name: \langleinput type="text" name="t1" maxlength=50 size=30 value="enter
your user name"><br><br>
```

```
password: <input type="password" name="t7" size=30 ><br><br>
```

```
mail <input type="radio" name="t5" value="male"> &nbsp;&nbsp;
```

```
femail <input type="radio" name="t6" value="femail" checked="checked">
```
 $\langle b r \rangle \langle b r \rangle$ 

```
<input name="c1" type="checkbox" value="no"> graduated
```
 $\langle$ hr> $\langle$ hr>

country:

```
<select name="reshte" size=1>
```

```
<option value="no" disabled="disabled" selected="selected"> select your country 
</option>
```

```
<option value="I"> Iran</option>
```
<option value="a"> America </option>

```
\leqoption value="g"> Germani \leq/option>
```

```
\leqoption value="c"> china \leq/option>
```
</select>

 $\langle$ hr> $\langle$ hr>

address:<br>

```
<textarea name"te" cols=50 rows=10 >
```
</textarea>

 $\langle b r \rangle \langle b r \rangle$ 

<input type="submit" name="s" value="send"> &nbsp; &nbsp;

<input type="reset" name="r" value="reset">

</form>

</font>

 $\langle t \, \mathrm{d} \rangle$ 

 $\langle t$ r $>$ 

</table>

 $\langle t \, \mathrm{d} \rangle$ 

 $\langle t$ r $>$ 

 $\langle \rangle$  table $\rangle$  < center

 $<sub>2</sub>$ 

</body>

</html>

# آشنایی با ساخت وبلاگ

#### http://www.blogfa.com/

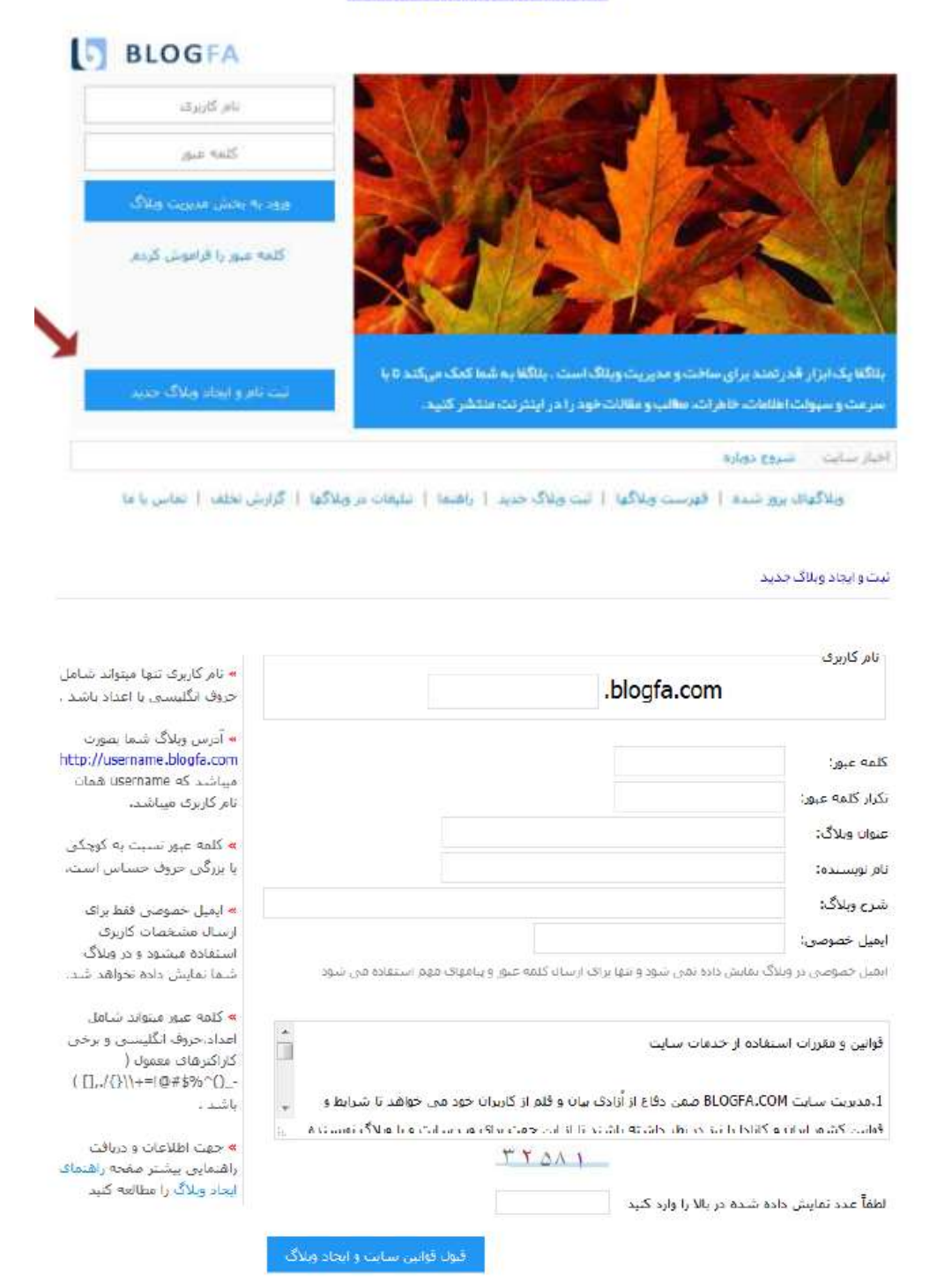

#### ثبت و ایجاد وبلاگ جدید

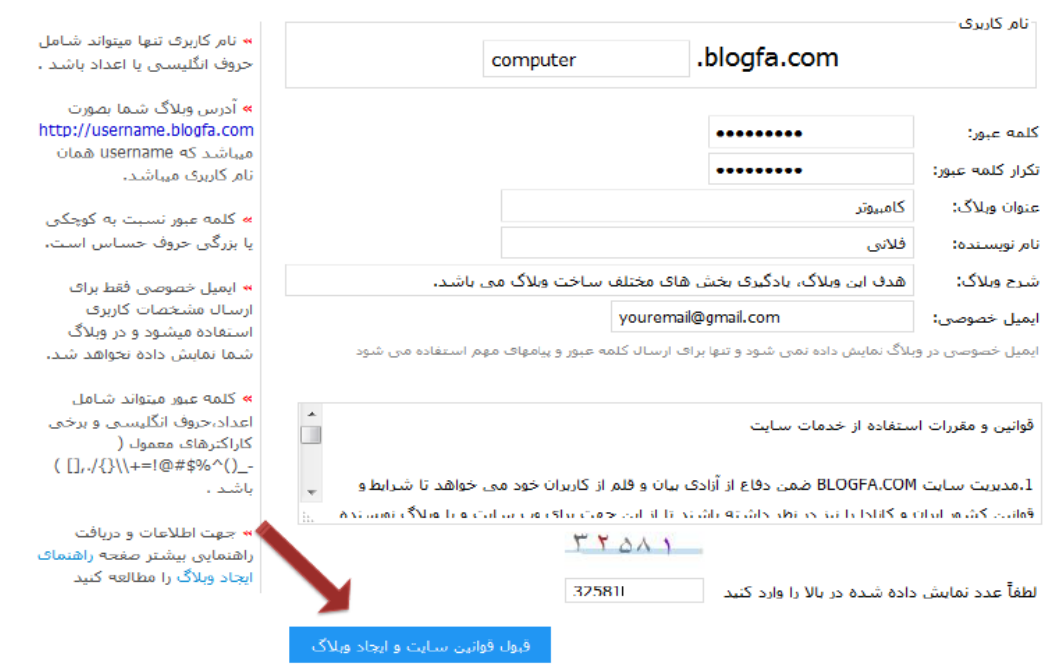

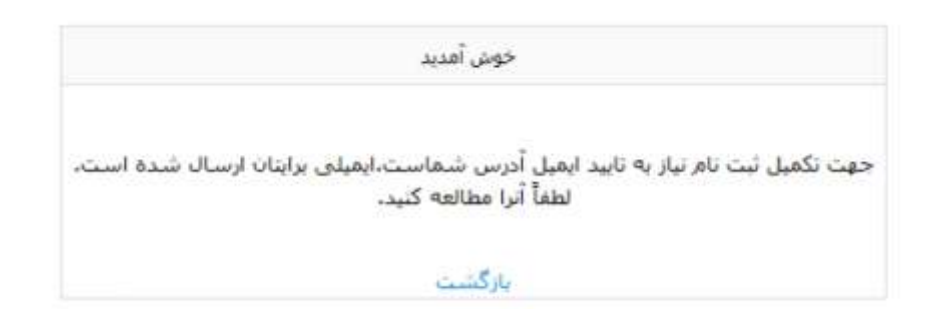

# سپس باید ایمیل ارسال شده توسط بلاگفا، تایید شود.

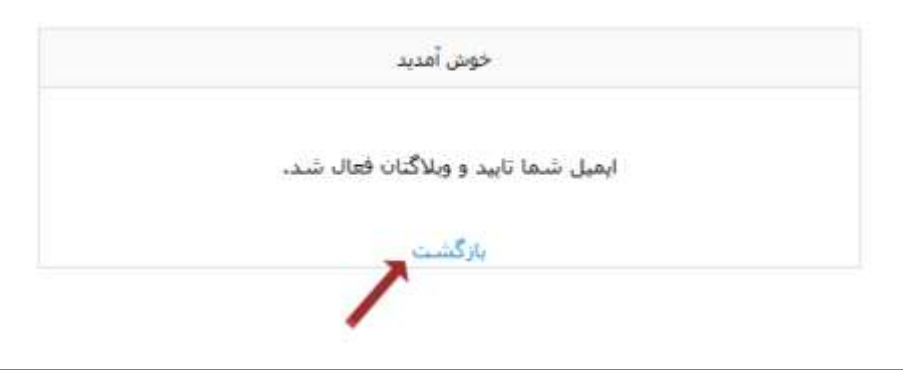

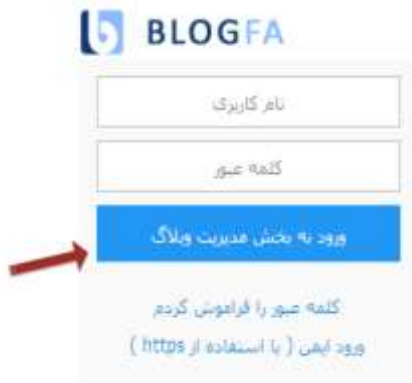

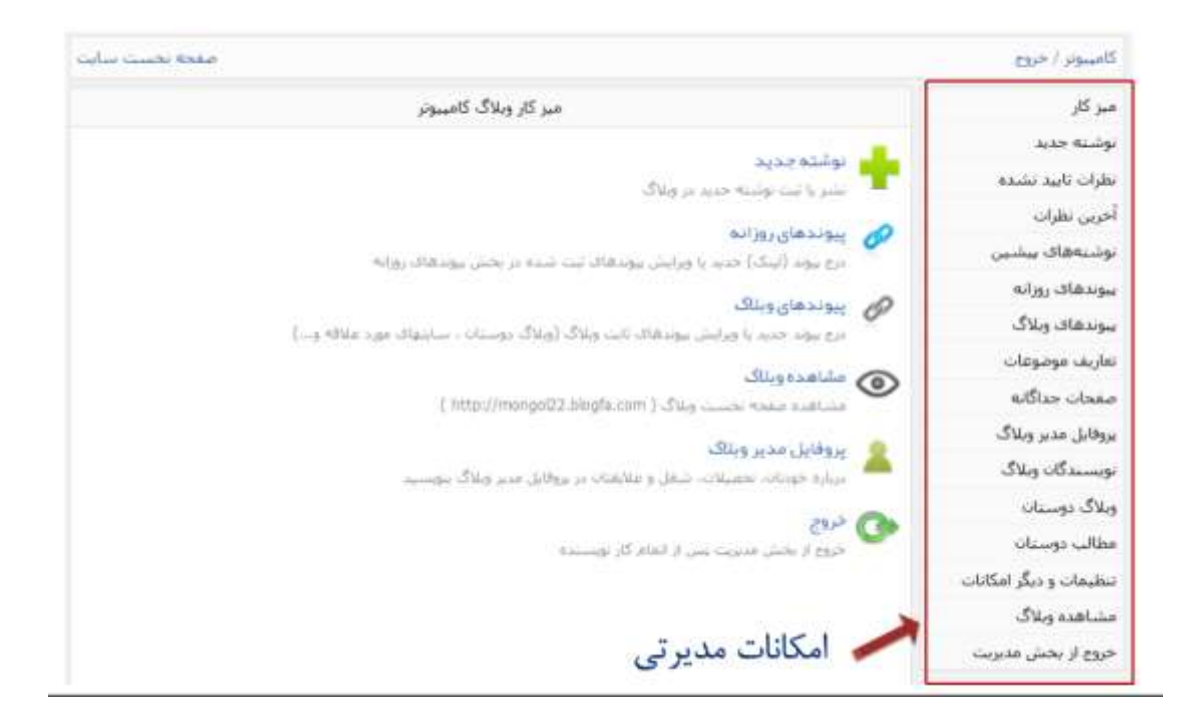

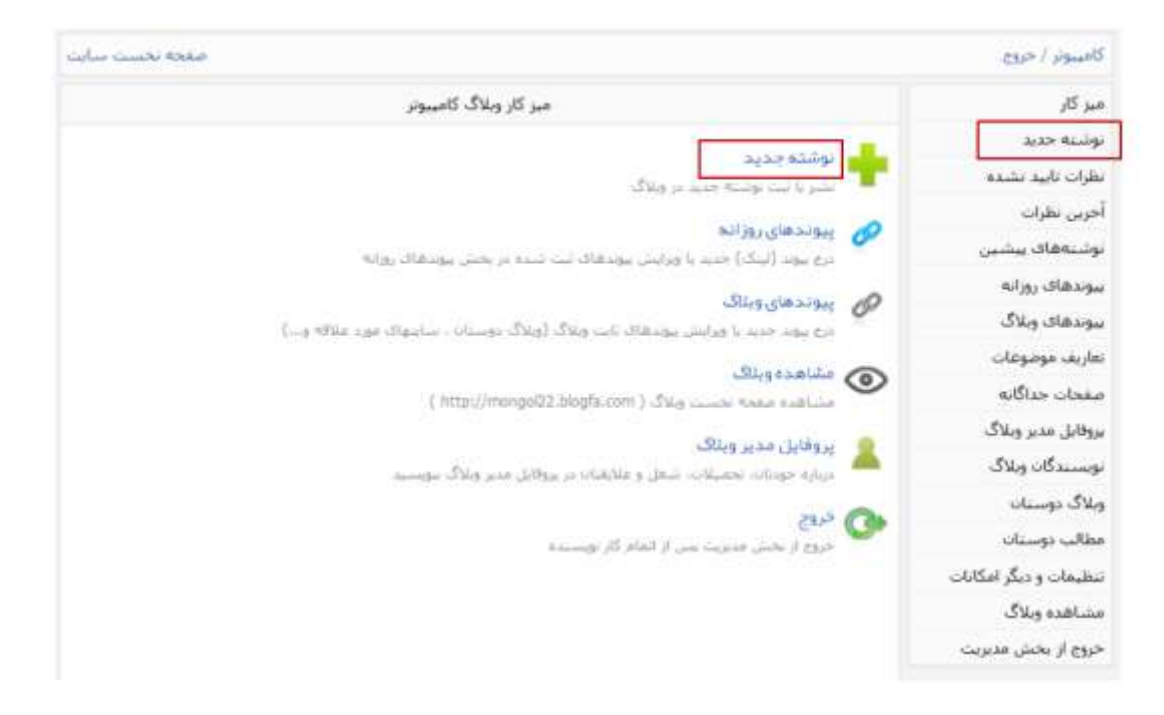

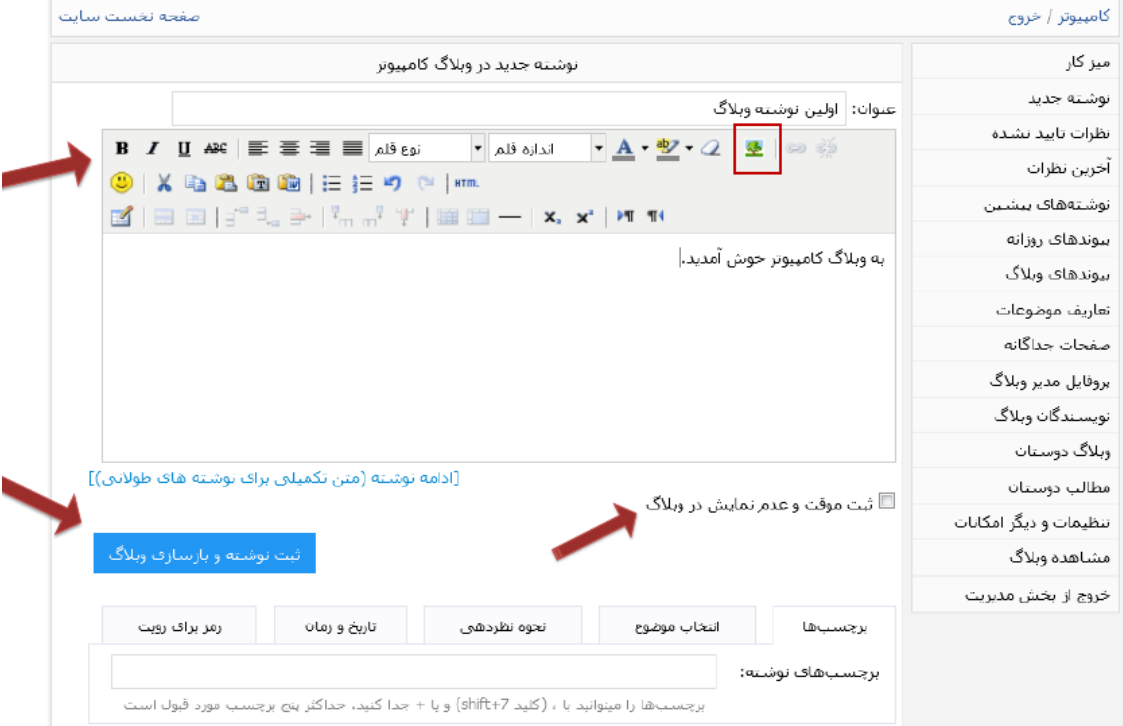

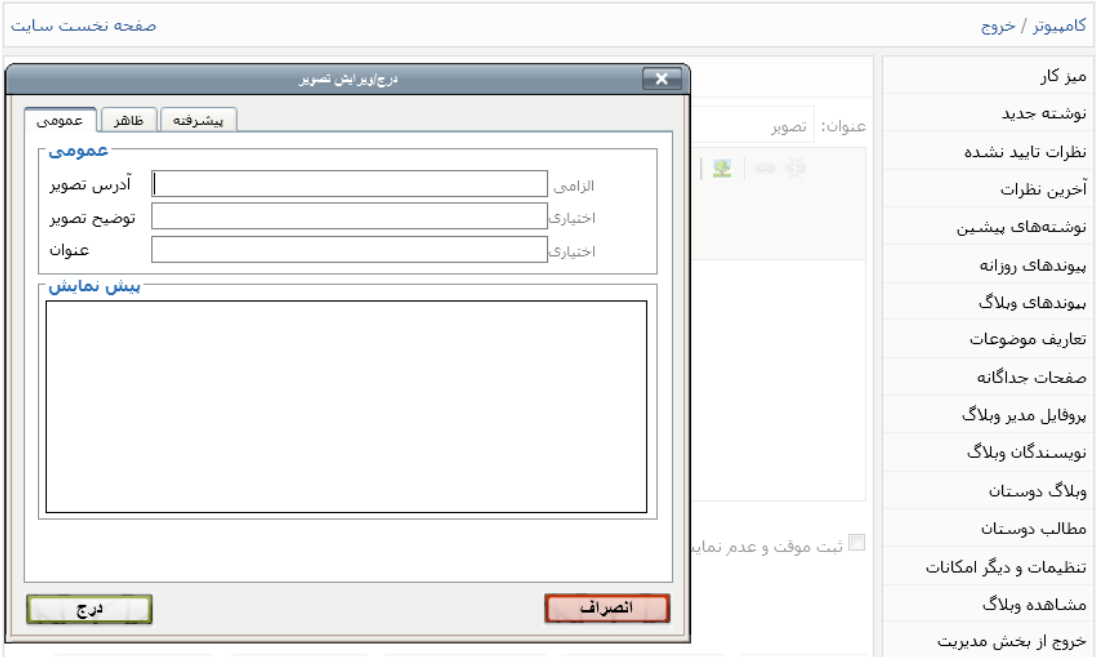

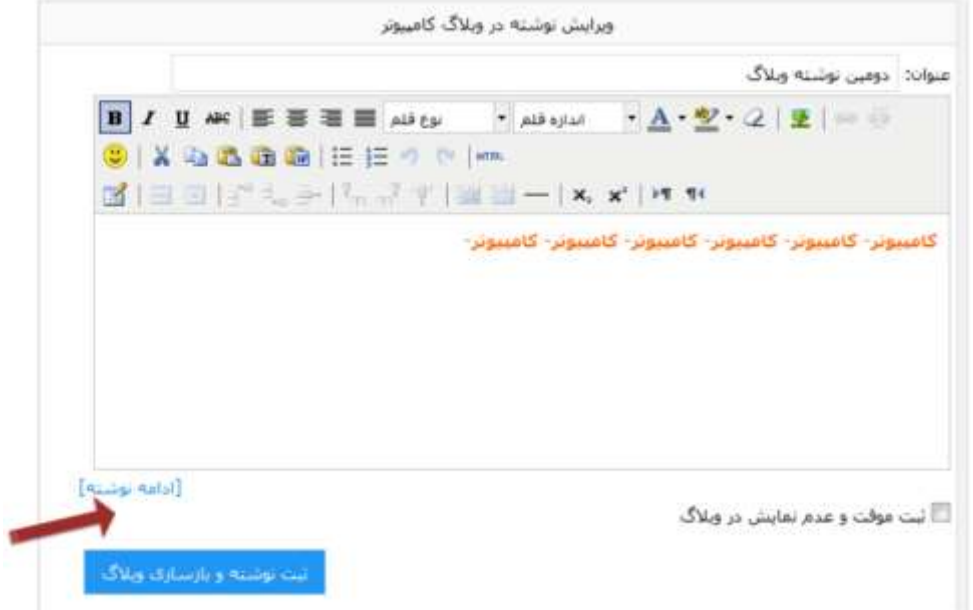

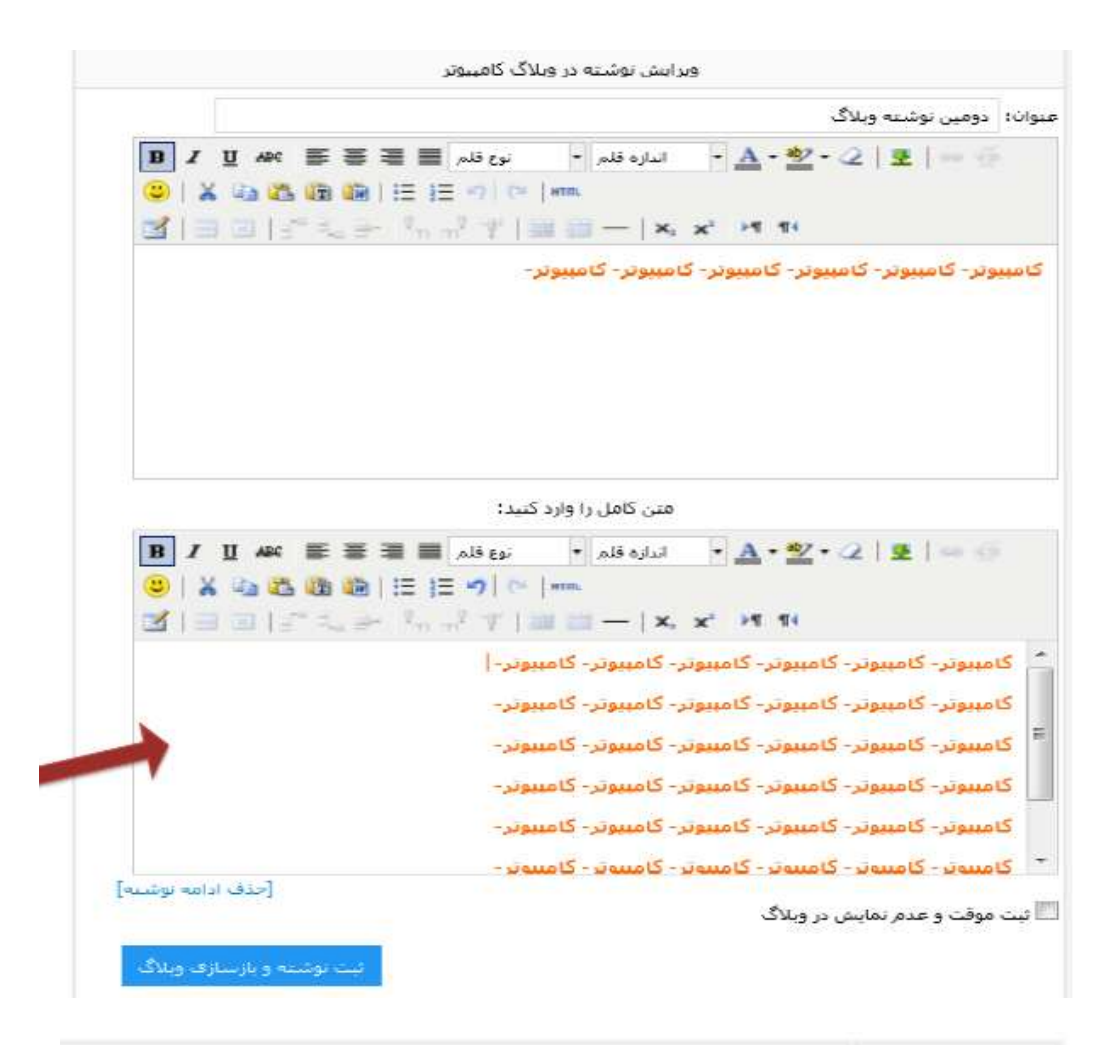

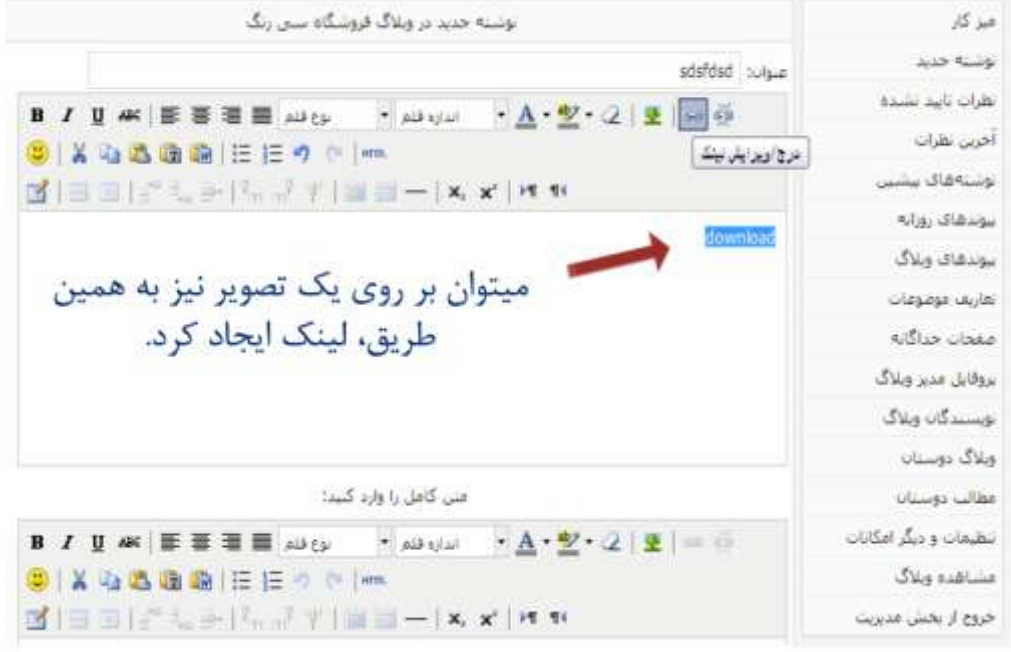

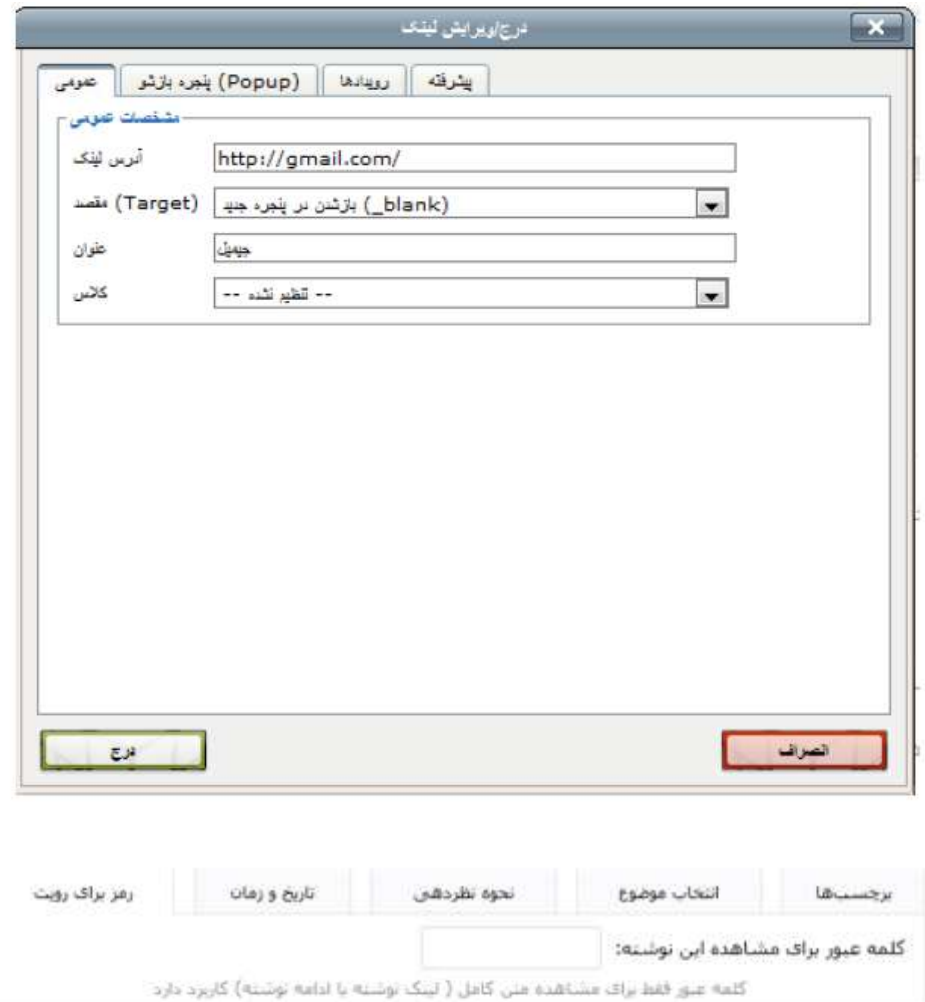

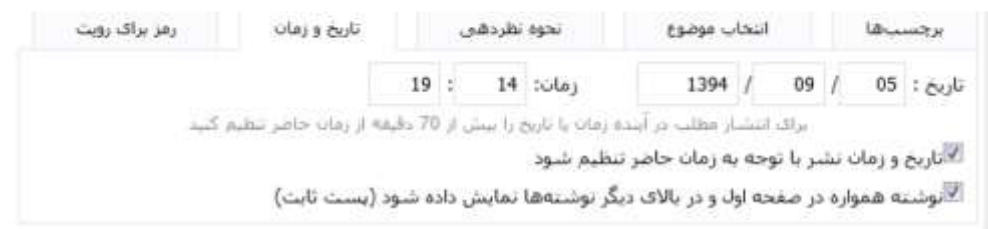

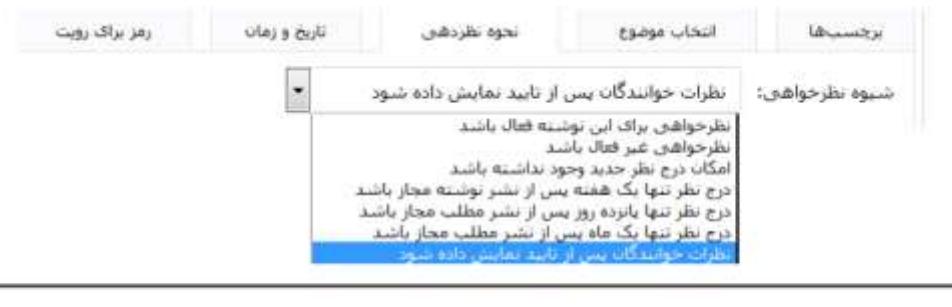

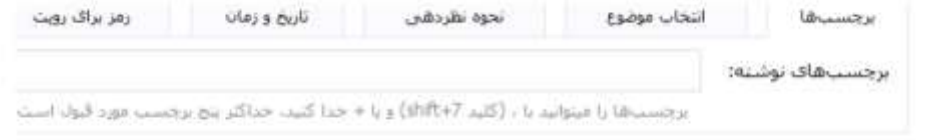

برچسب توشته ها کلمات مهمی هستند که مرتبط با موضوع نوشته میباشند. این کلمات هنگامیکه افراد در وبلاگ موضوعی را جستجو میکنند ، توسط جستجوگر گوگل مورد بررسی قرار میگیرند و موارد مرتبط شناسایی میشود.

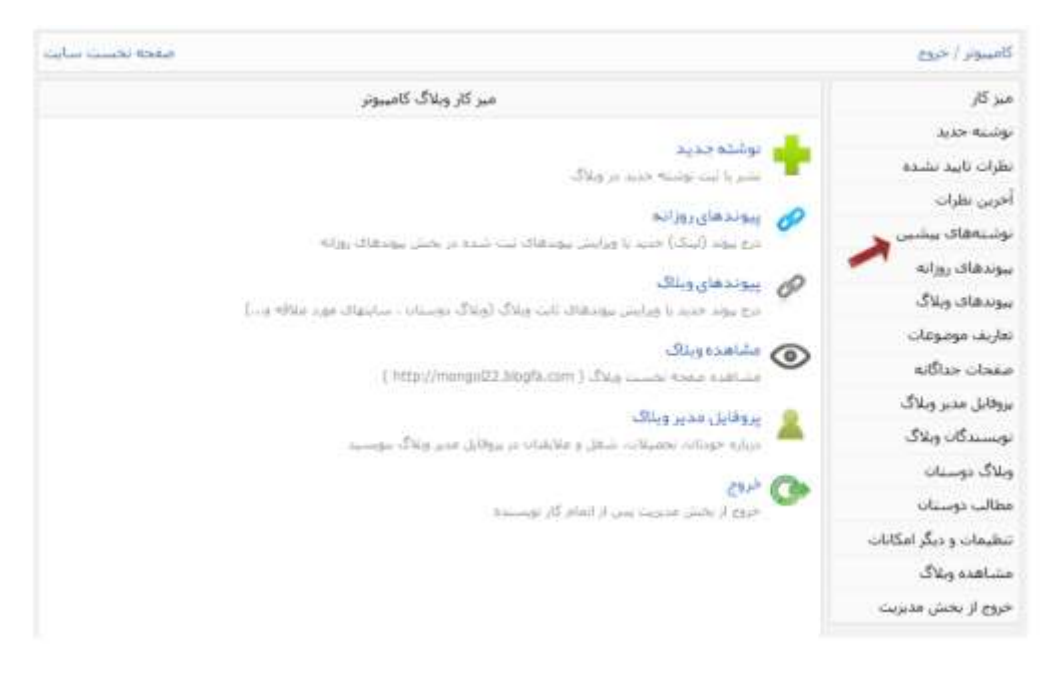

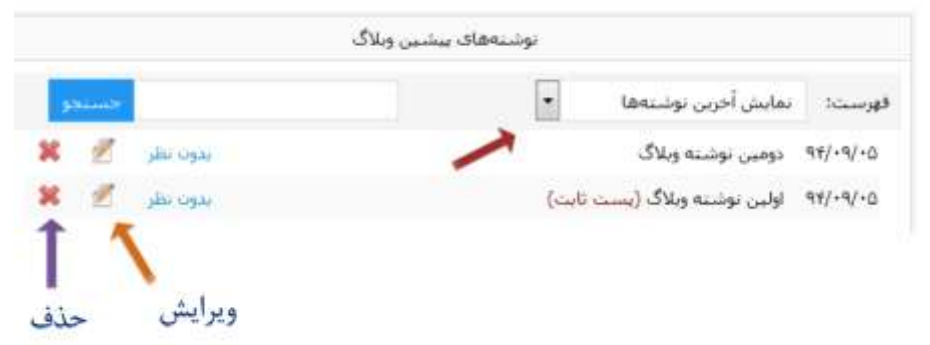

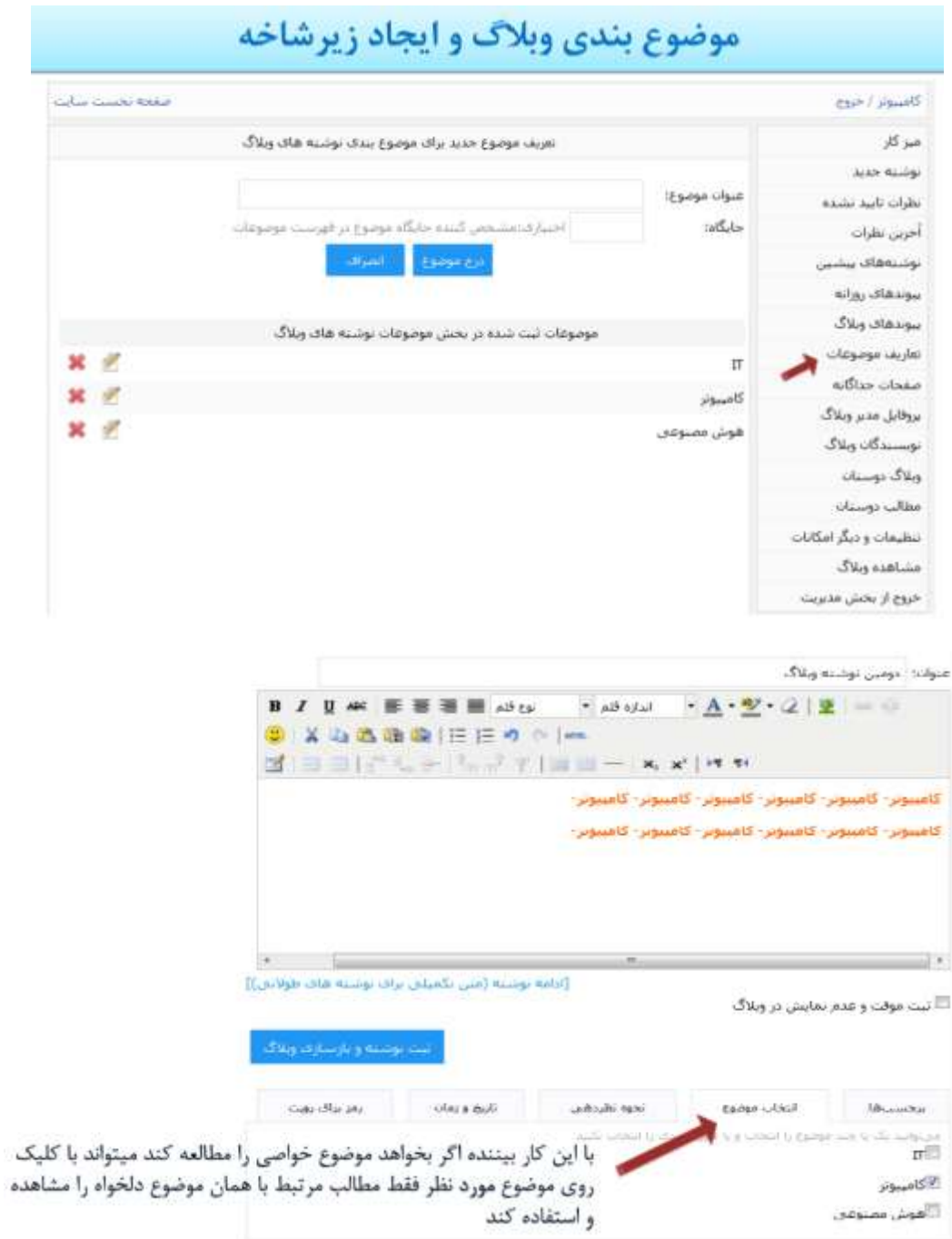
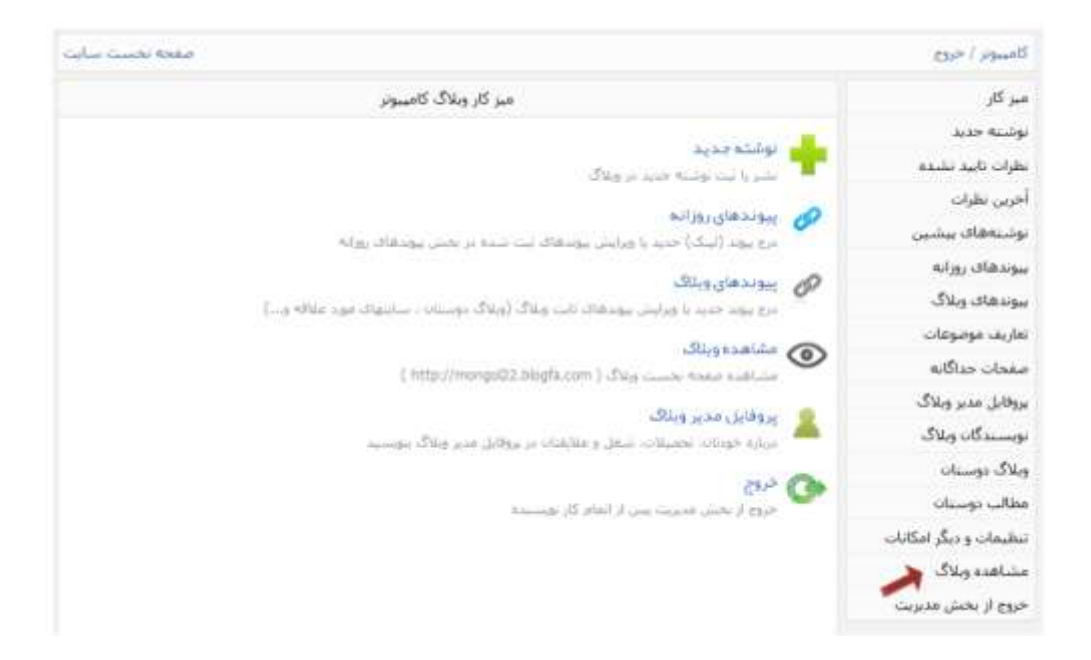

### كامپيوتر .<br>شنف این ویلاگ، یادگیرک بحس شا وساحد وبلاگ می

### أولين توشنه وبلاگ

به وبلاگ کامبیوتر خوش آمدید. + بولته قنددتر بهمنية يهم أثر ١٣٩٤ ساعت (١٥٥٥ - برحم قاض ). اطل بدهيد

#### دومين توشنه وبلاگ

کامپیوتر- کامپیوتر- کامپیوتر- کامپیوتر- کامپیوتر-

كاسبوتر- كاسبوتر- كاسبوتر- كاسبوتر- كاسبوتر- كاسبوتر-

+ توقيه شده در معمليته بنجم أثر ١٣٩٢ ساعت ١١:31 دوسة الآدن. ١- نظر بحقيد

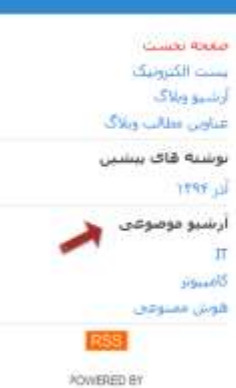

BLOGFA.COM

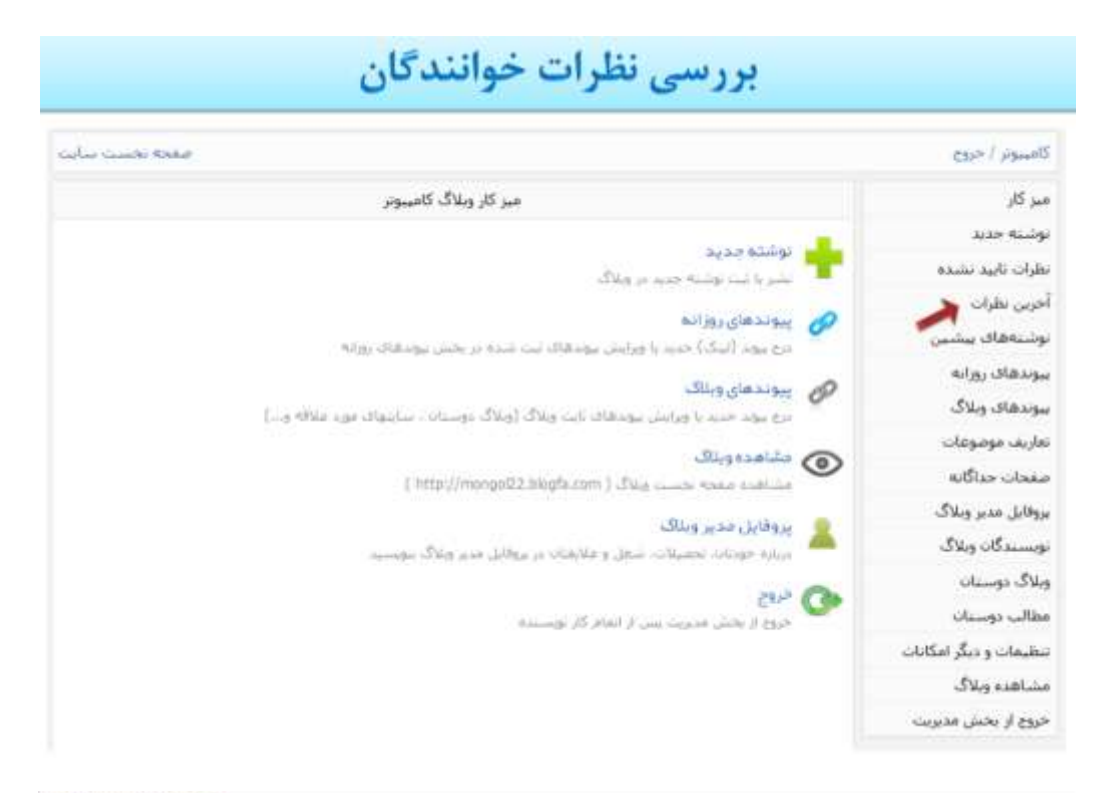

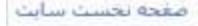

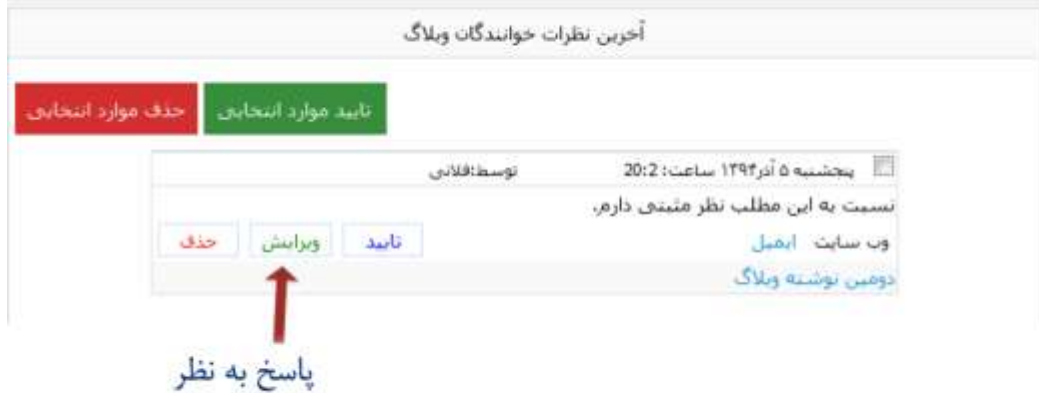

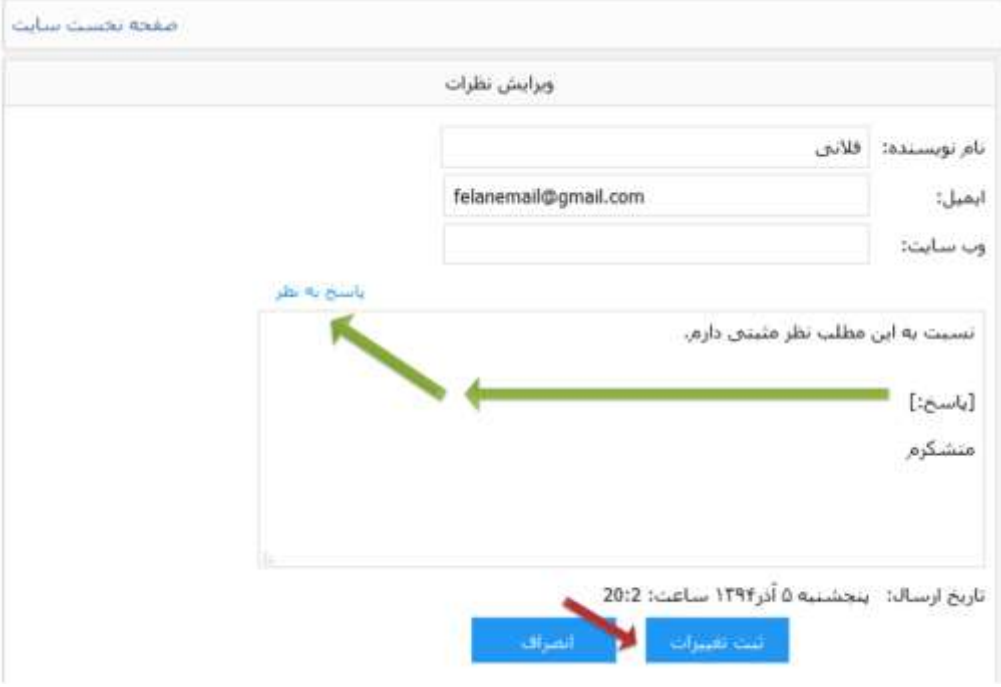

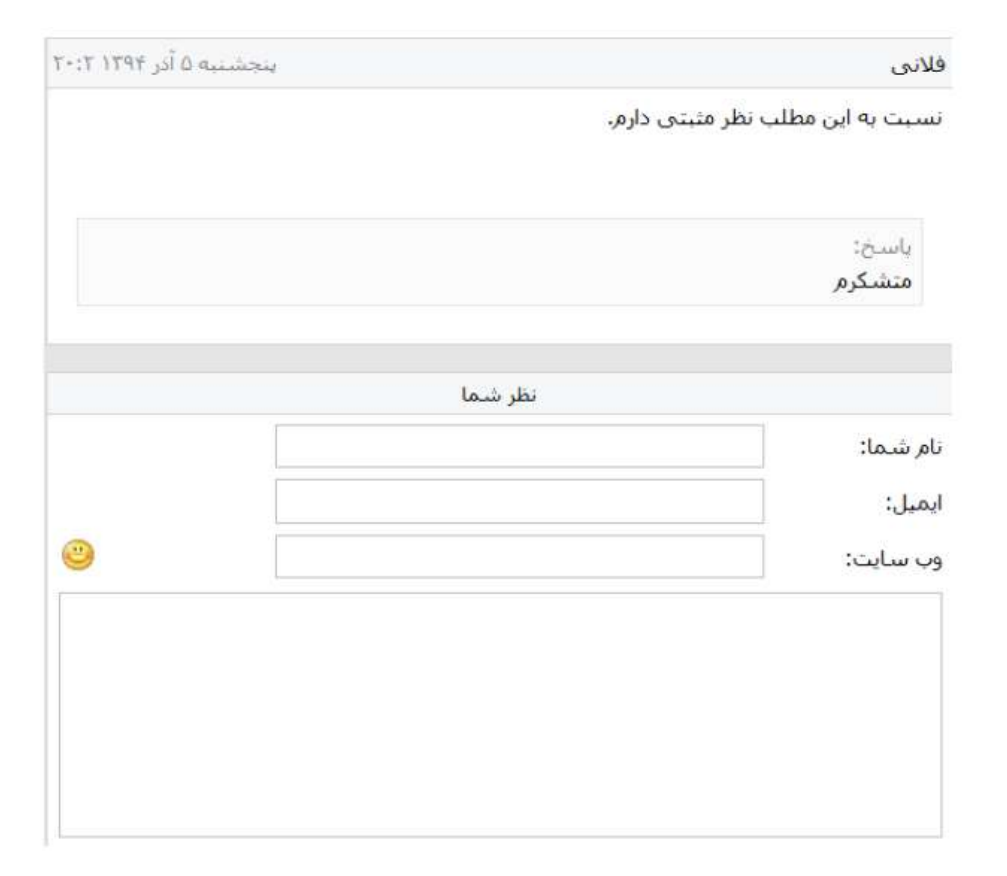

## پیوندهای وبلاک و پیوندهای روزانه

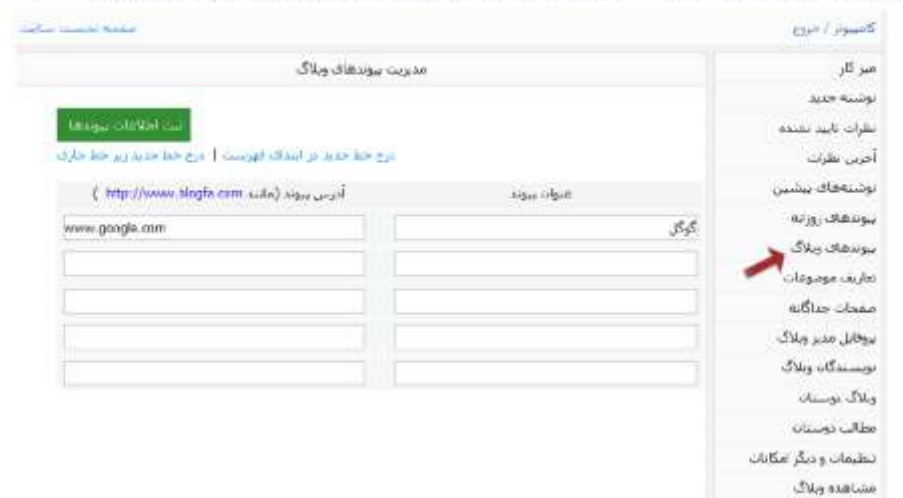

 $\label{eq:2} \omega_{\rm GSP} \equiv \omega_{\rm GSP} \omega_{\rm F} \, \omega_{\rm FSP} \,.$ 

برای اینکه بتوانید لینک وبلاگ دیگری را در وبلاگتان قرار دهید روی گزینه پیوندهای وبلاگ کلیک کنید.

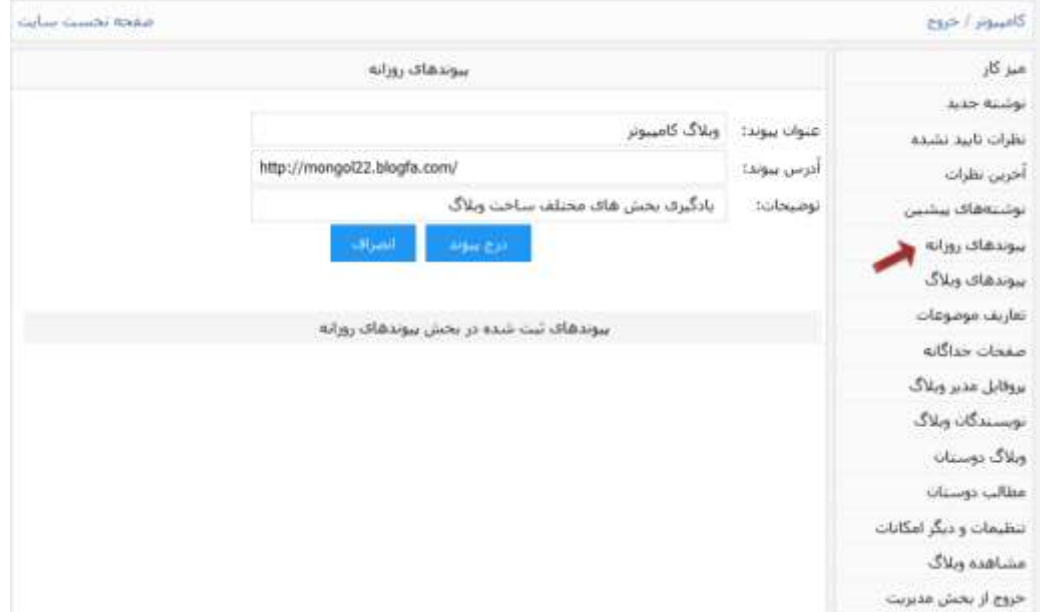

# <mark>کامپیو تر</mark><br>هند این وبلاگ، بلاگیری بخش های محلب ساخت وبلاگ من باشد.

### أولين توشيه وبلاگ

یه ویلاگ کامپیوتر خوش آمدید.

 $+$ ولية تبدد بر ينجلسه بجم أثر ٢٩٢ ساعد 19:40 نوسة قلابي | نظر بدهيد

#### دومين توشته وبلاک

كاسبوتر- كامبيوتر- كامبيوتر- كامبيوتر- كامبيوتر-

کامپیوتر- کامپیوتر- کامپیوتر- کامپیوتر- کامپیوتر-

+ نوشته شده در پیخشته بودم آثر ۱۳۹۴ ساعت ۱۹۰۹). توسط قلابی از یک <mark>نظر</mark>

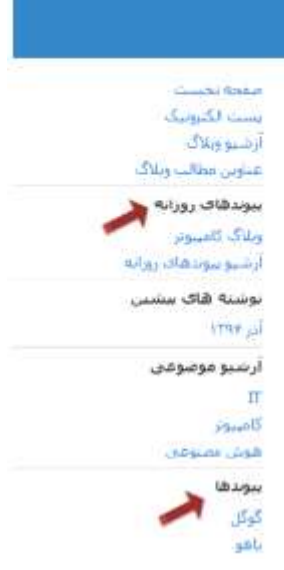

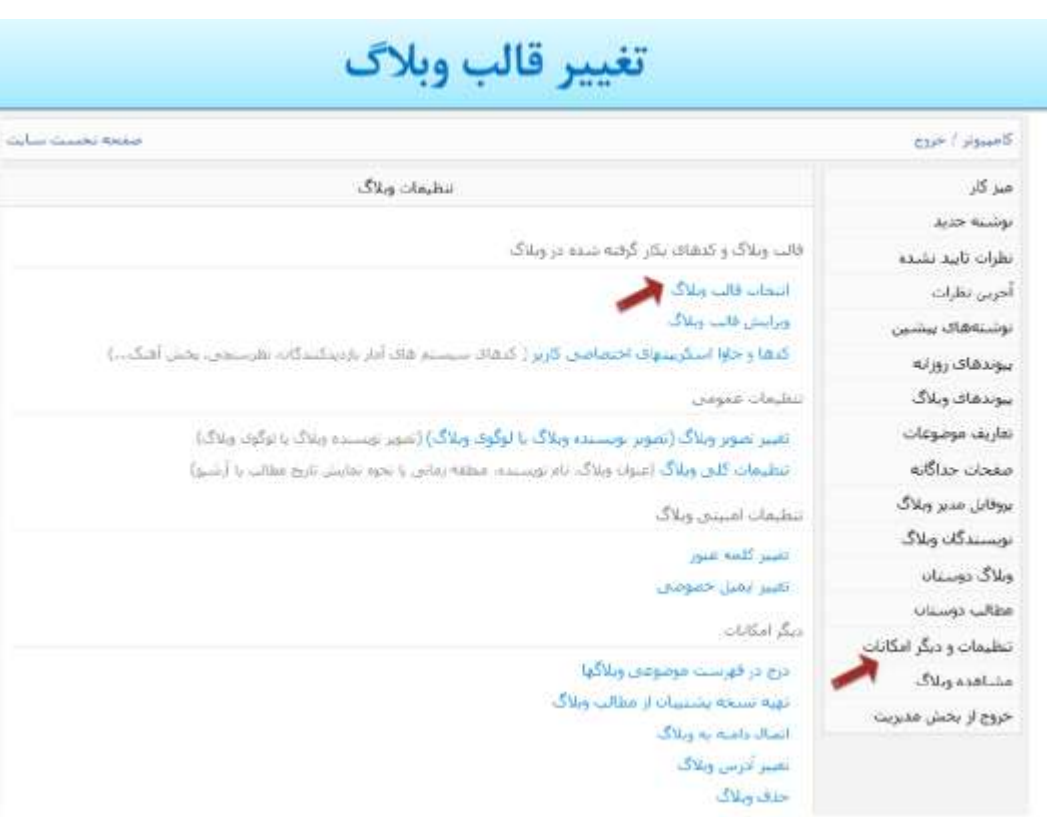

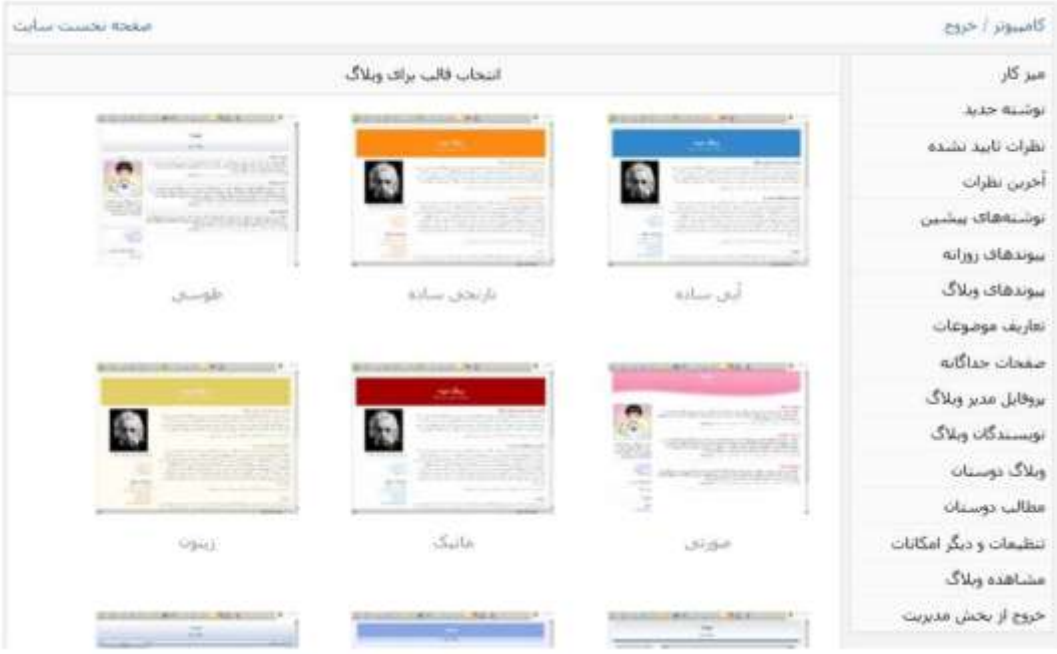

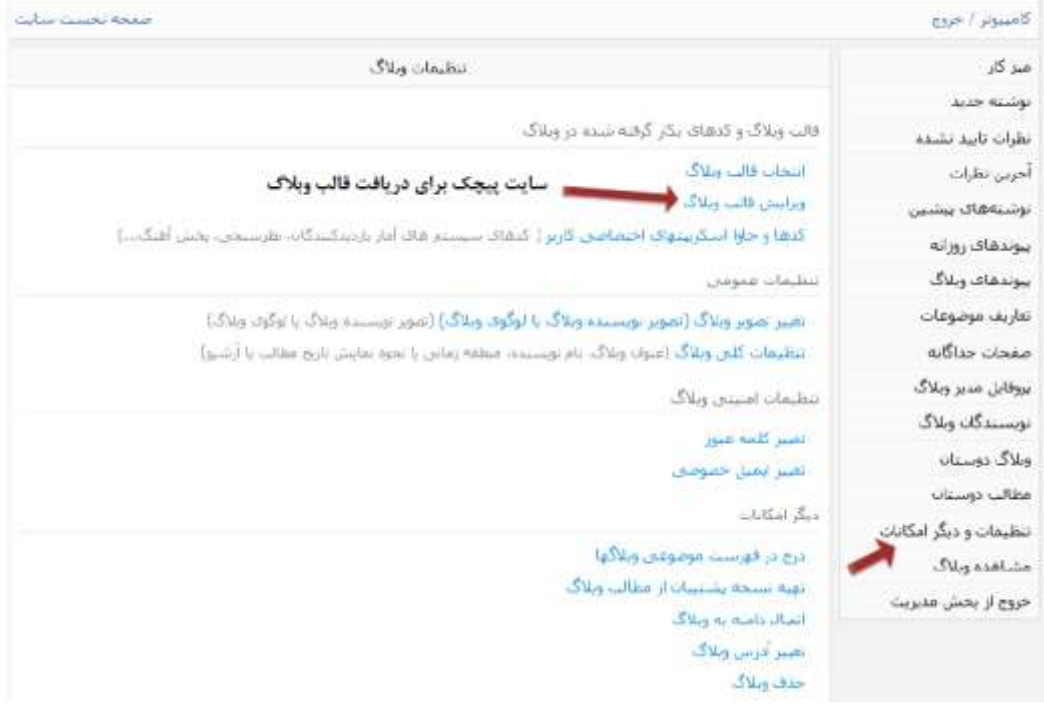

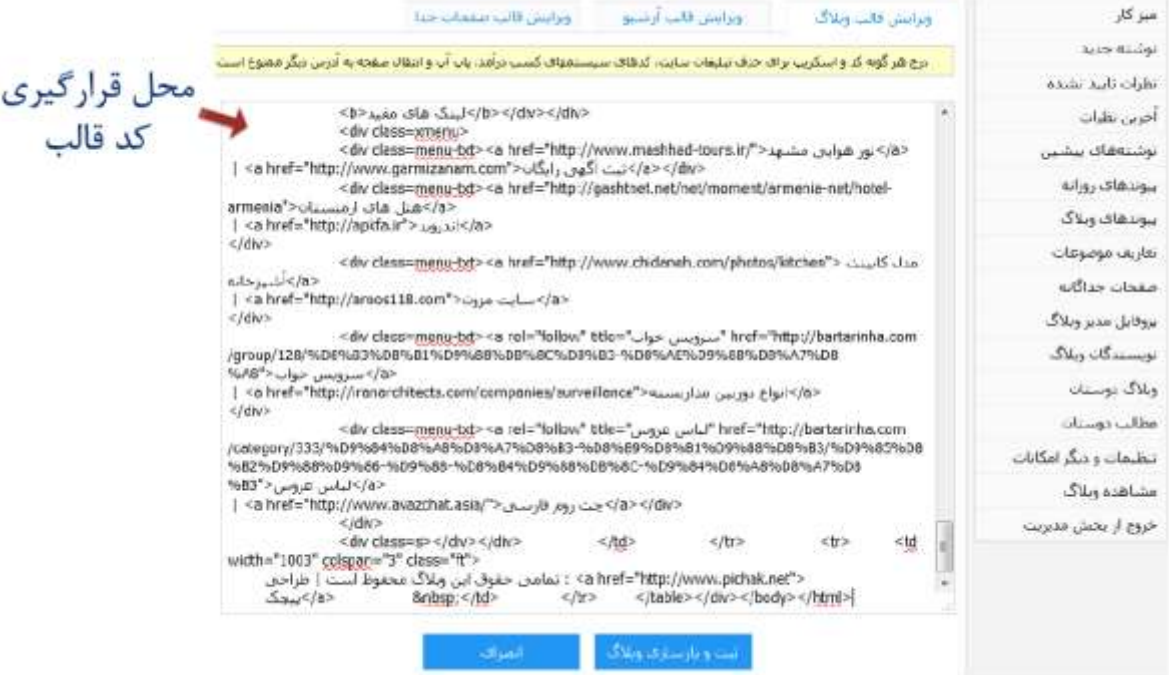

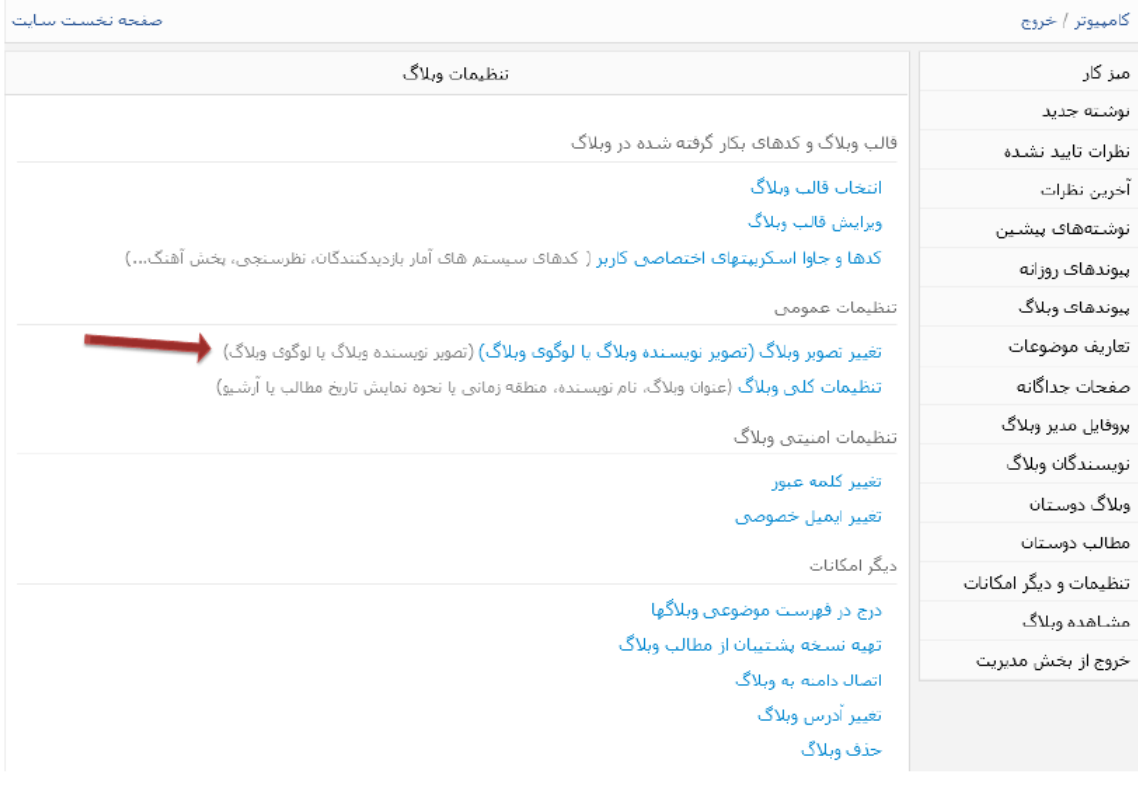

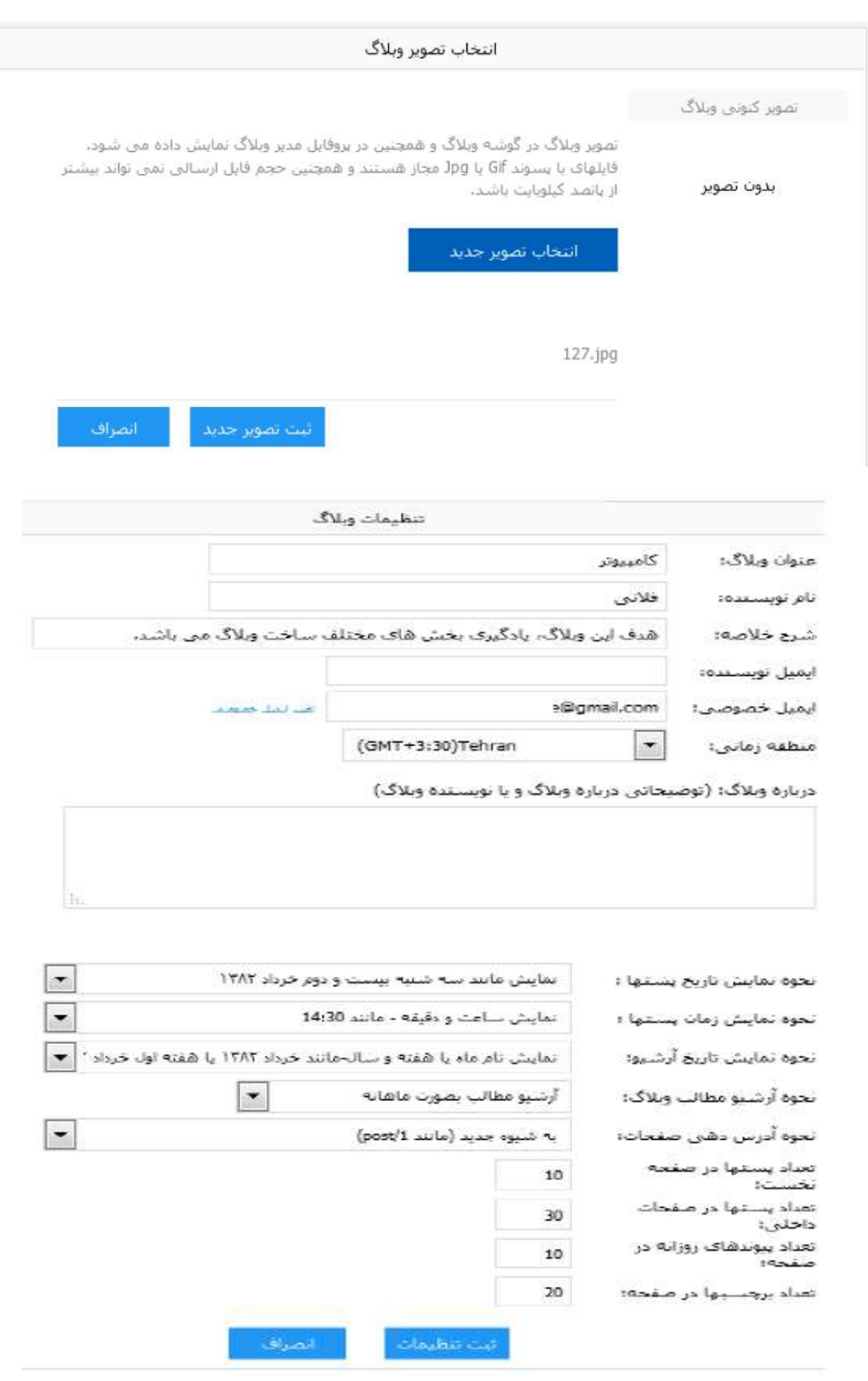

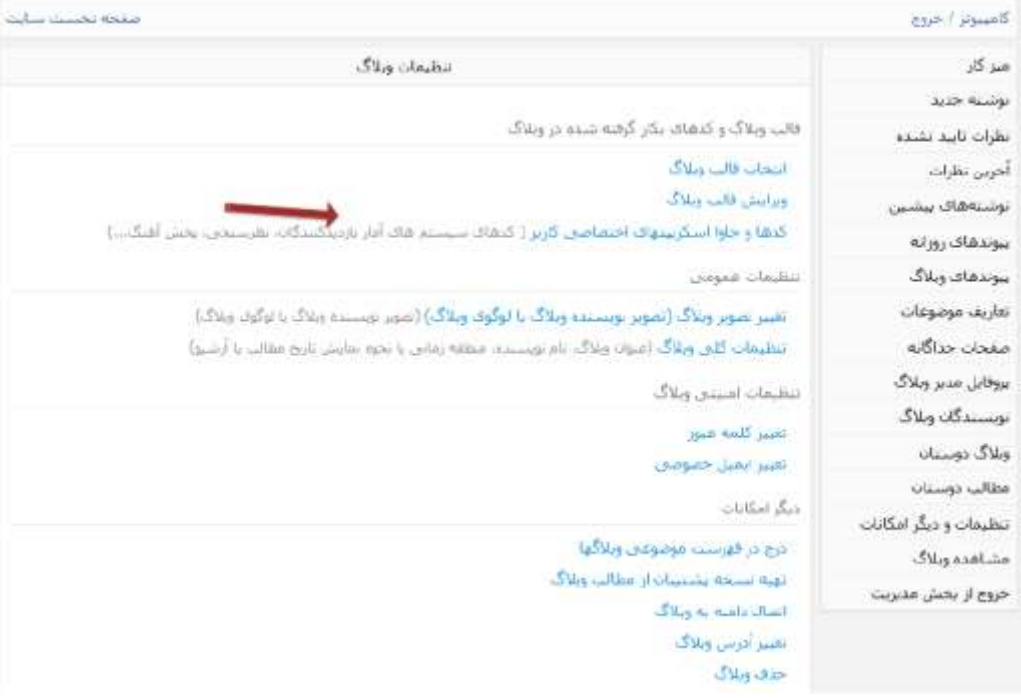

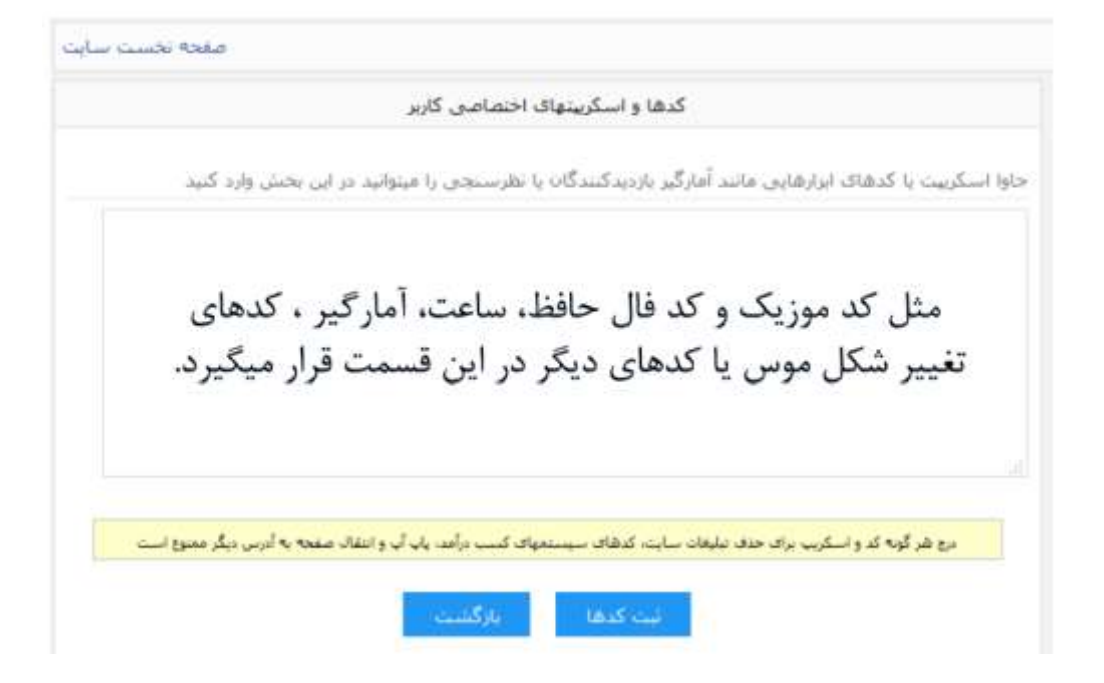

# ایجاد صفحات جداگانه در وبلاگ

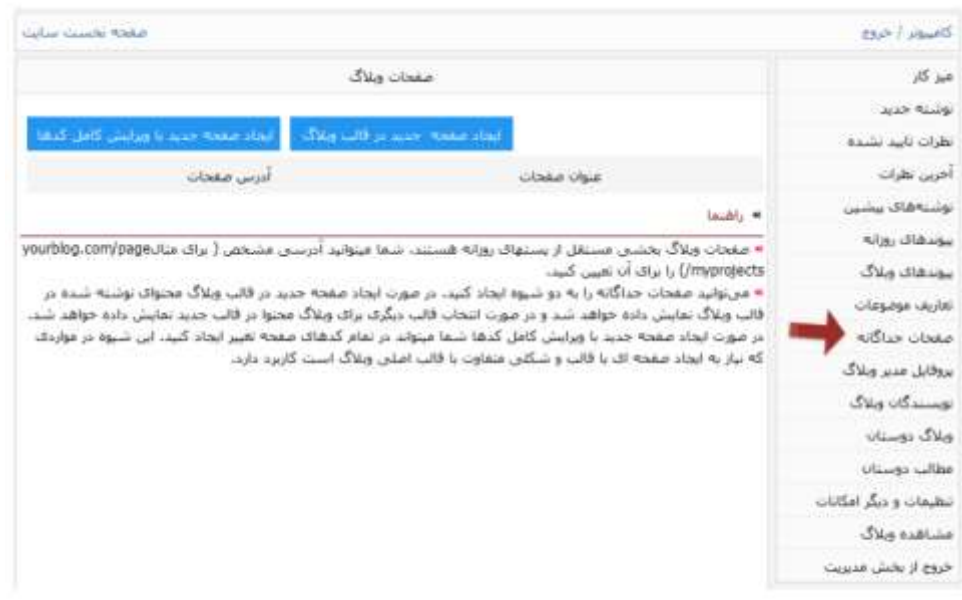

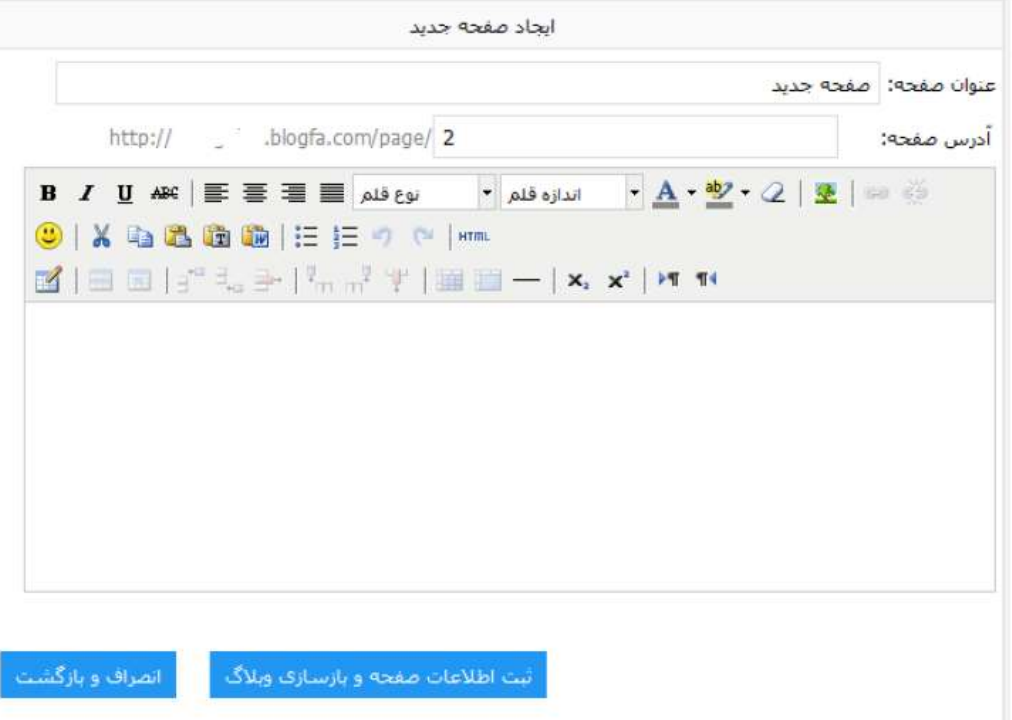

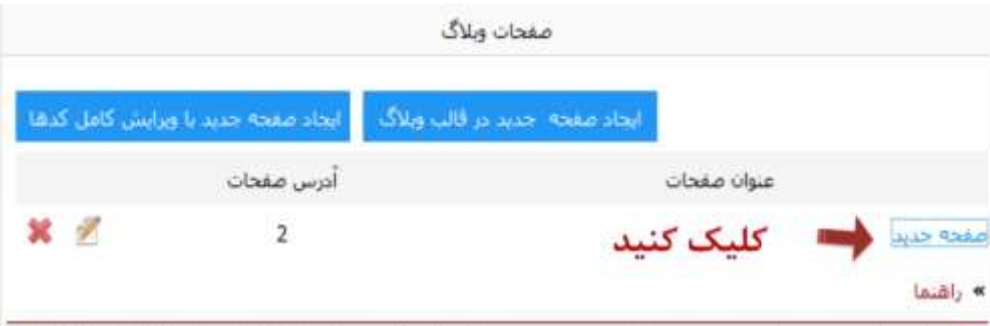

» صفحات وبلاگ بخشبی مستقل از پستهاک روزانه هستند، شما میتوانید آدرسبی مشخص ( برای مثالyourblog.com/page myprojects) را براک آن تعیین کنید،

» می:توانید صفحات جداگانه را به دو شیوه ایجاد کنید. در صورت ایجاد صفحه جدید در قالب وبلاگ محتواک نوشته شده در قالب وبلاگ تمایش داده خواهد شد و در صورت انتخاب قالب دیگری برای وبلاگ محتوا در قالب جدید تمایش داده خواهد شد. در صورت ایجاد صفحه جدید با ویرایش گامل گدها شما میتواند در تمام کدهاک صفحه تغییر ایجاد گنید، این شیوه در مواردک که نیاز به ایجاد صفحه ای با قالب و شکلی متفاوت با قالب اصلی وبلاگ است کاربرد دارد.

- با کلیک روی صفحه ای که ایجاد کردید، لینک آن باز میشود.
	- آدرس صفحه جدید خود را کپی کنید.
- می توانید این آدرس را برای آنکه سایر بازدیدکنندگان مشاهده کنند در نوشته ها یا پیوندها قرار دهید.

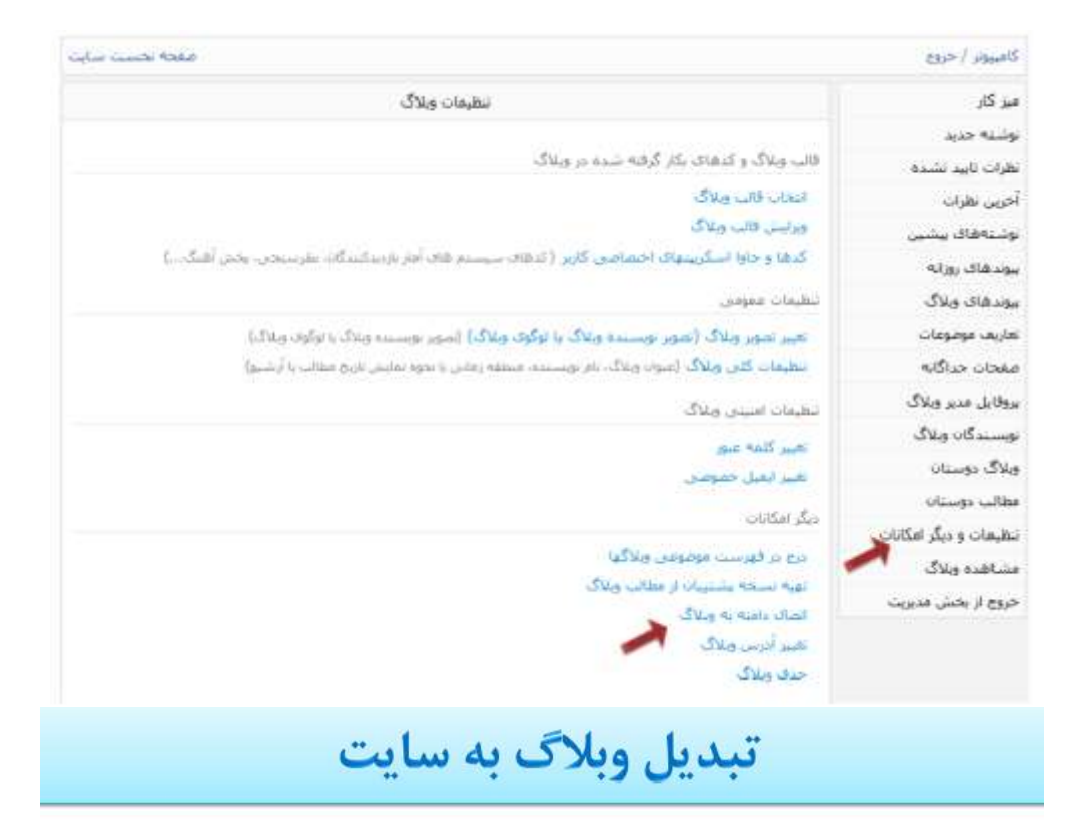

• تنها کافیست نام و آدرس دامنه شخصی خود در بخش مدیریت وبلاگ وارد کنید و البته DNS مرتبط با دامنه خود را نيز تنظيم كنيد .البته لازم به توضيح است كه تبدیل آدرس وبلاگ از yourname.blogfa.com به آدرسی مشابه yourname.comنیازمند آن است که شما قبلاً این دامنه را ثبت کرده باشید.

• برای ثبت دامنه میتوانید با شرکتهای مختلف میزبانی وب و ثبت دامنه تماس بگیرد.

• پس از ثبت دامنه می توانید در بخش مدیریت وبلاگ در منوی « تنظیمات و دیگر امکانات» را انتخاب کنید و سیس در صفحه بعد گزینه « اتصال دامنه به وبلاگ » را انتخاب كنيد

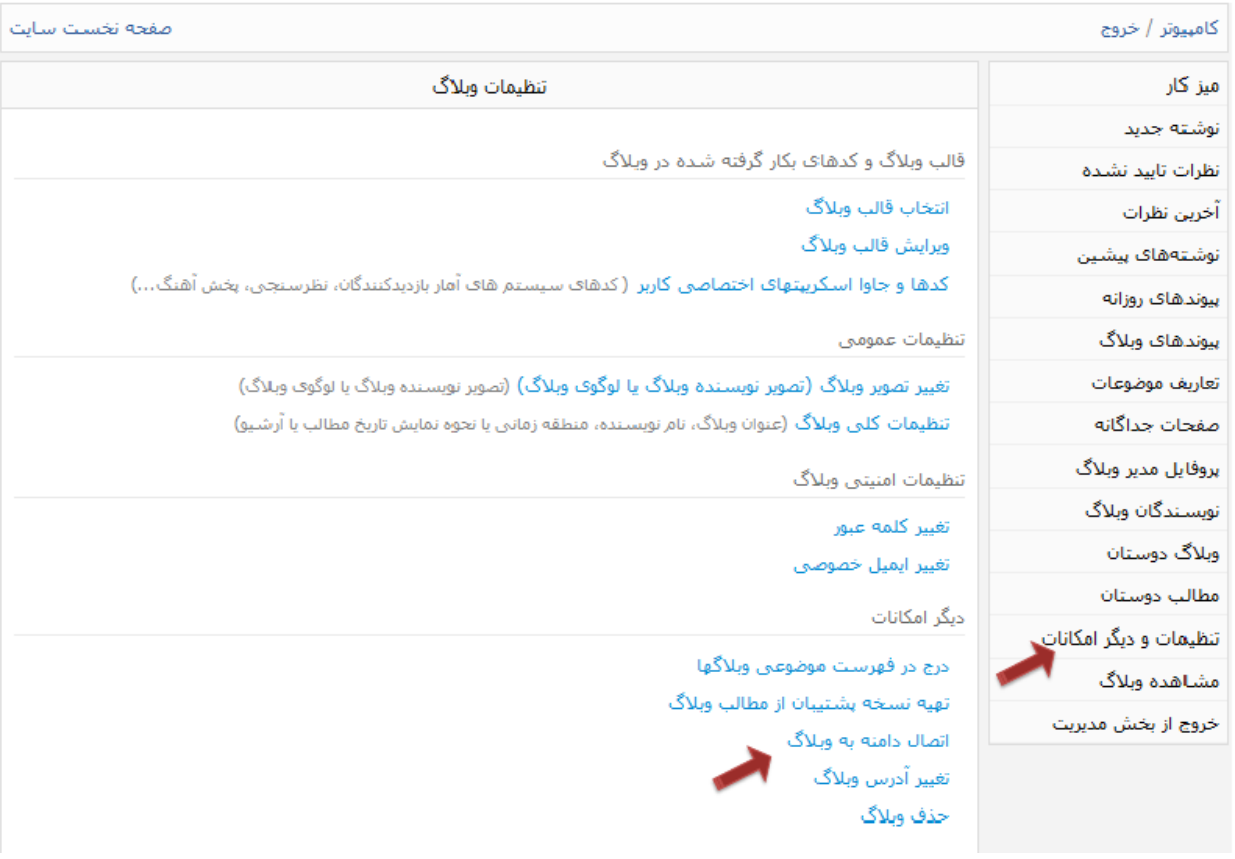

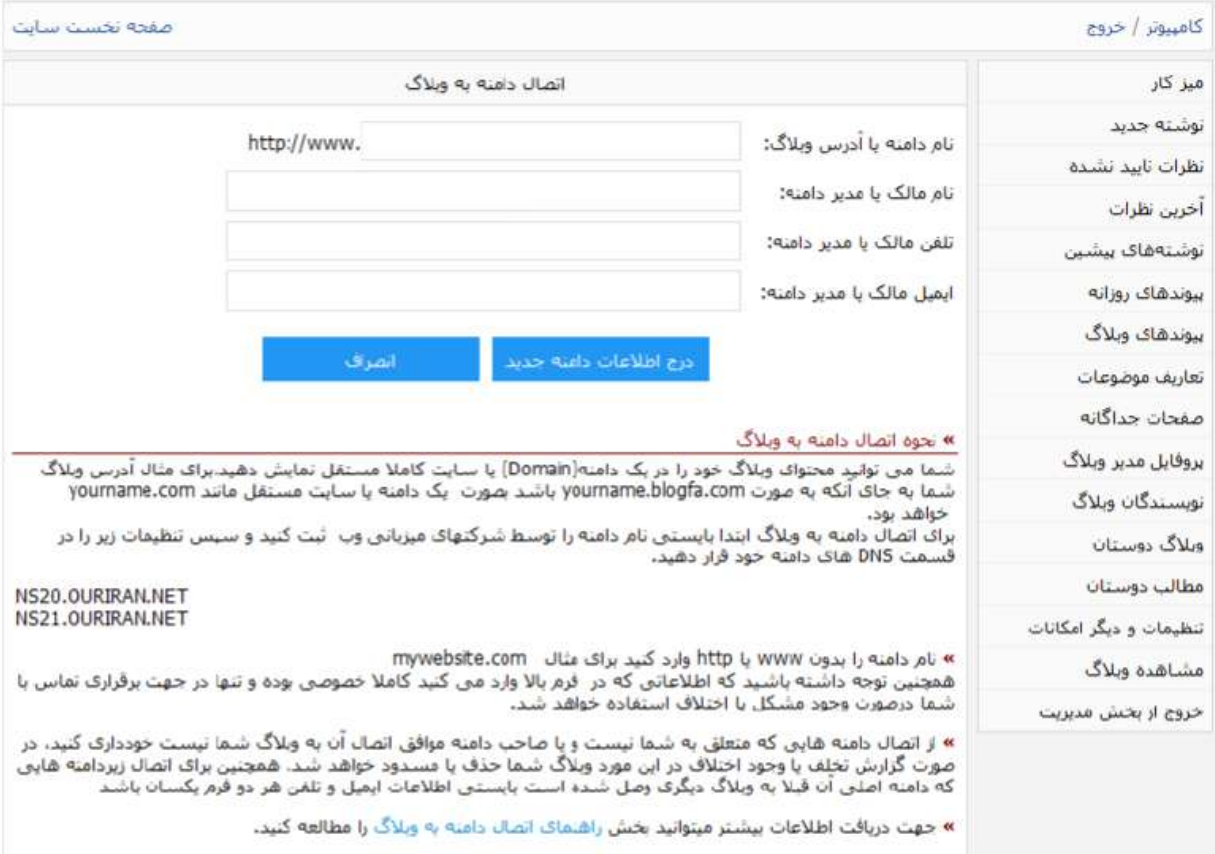

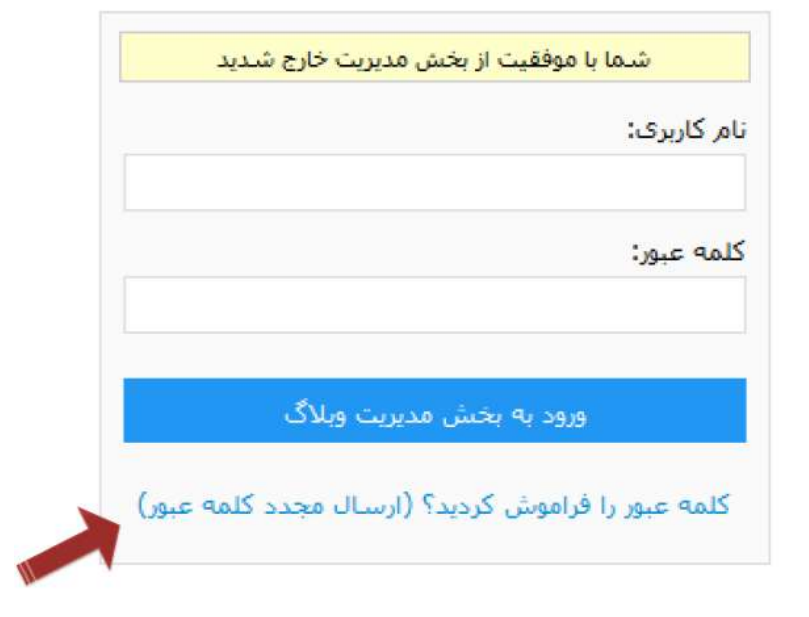